# HP Scanjet N6010

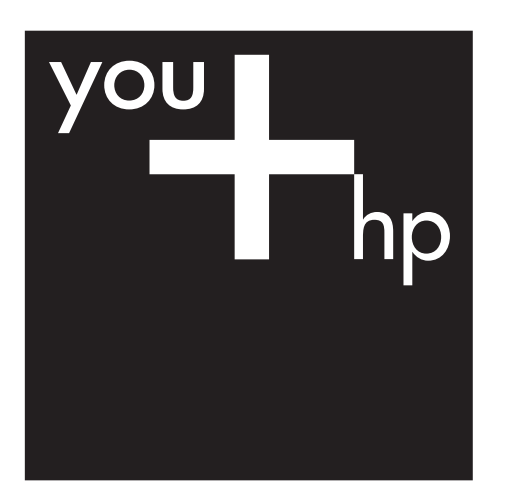

Setup and Support Guide

מדריך התקנה ותמיכה

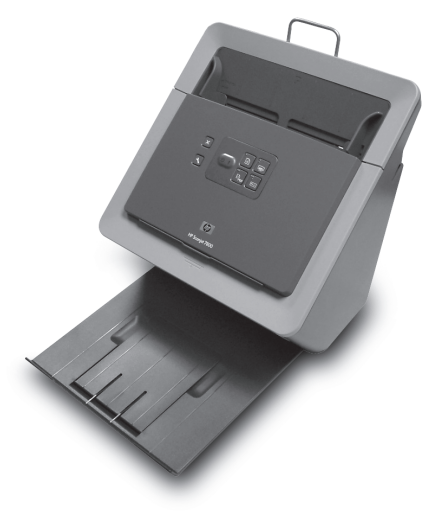

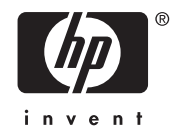

## **Setup and Support Guide**

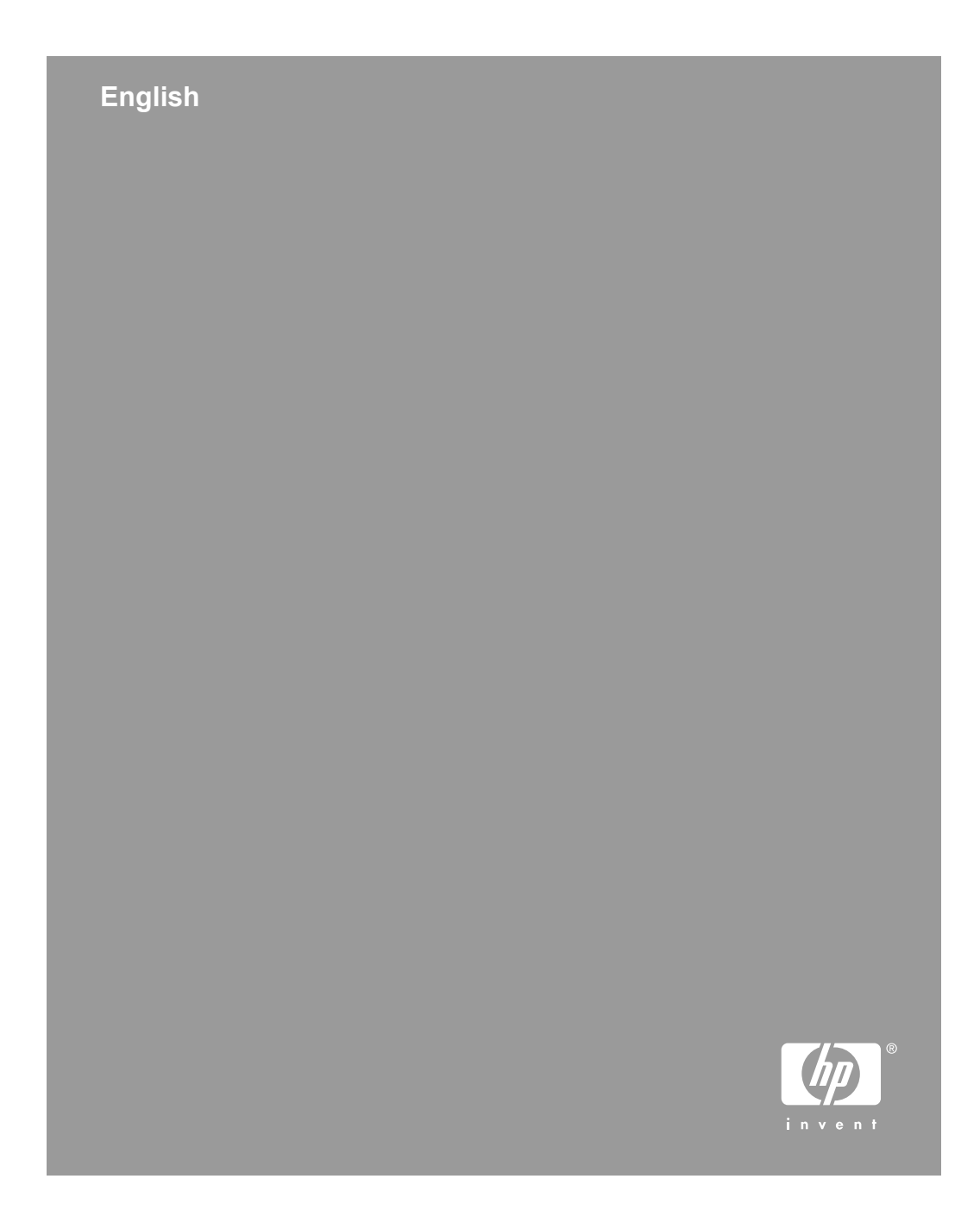

#### **Copyright and license**

© 2006 Copyright Hewlett-Packard Development Company, L.P.

Reproduction, adaptation or translation without prior written permission is prohibited, except as allowed under the copyright laws.

The information contained herein is subject to change without notice.

The only warranties for HP products and services are set forth in the express warranty statements accompanying such products and services. Nothing herein should be construed as constituting an additional warranty. HP shall not be liable for technical or editorial errors or omissions contained herein.

#### **Trademark credits**

ENERGY STAR is a U.S. registered service mark of the United States Environmental Protection Agency. Microsoft and Windows are registered trademarks of Microsoft Corporation.

## **Contents**

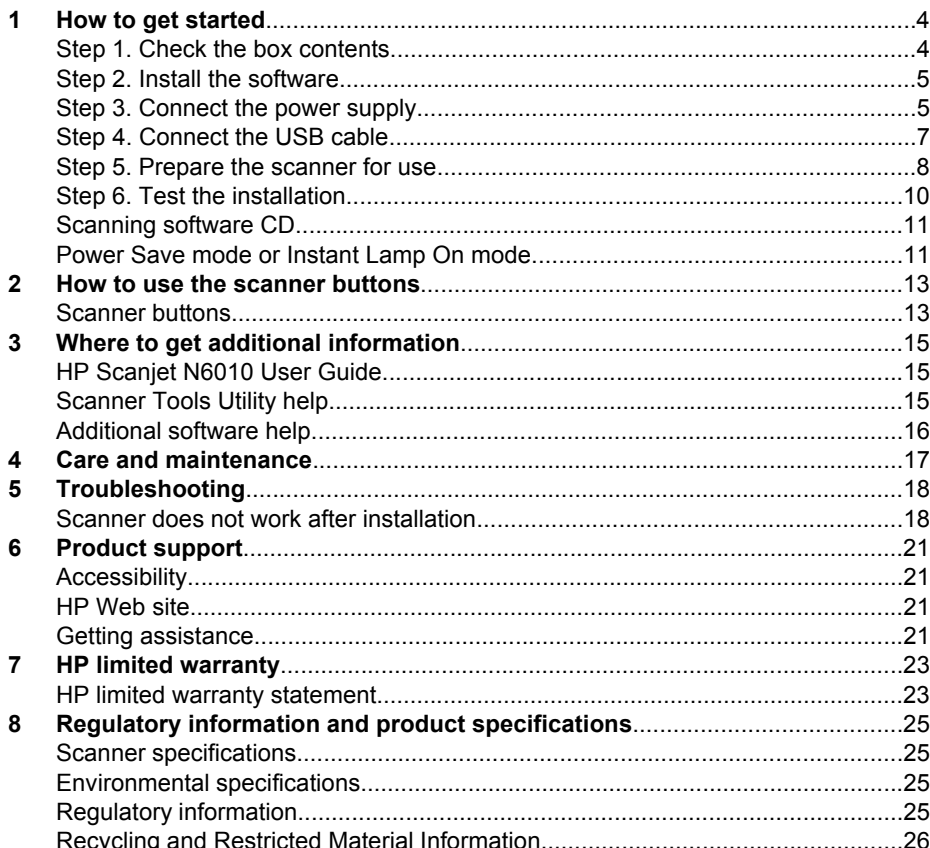

# **How to get started**

Follow these steps to set up the scanner:

#### **Step 1. Check the box contents**

Unpack the scanner hardware. Be sure to remove any shipping tape.

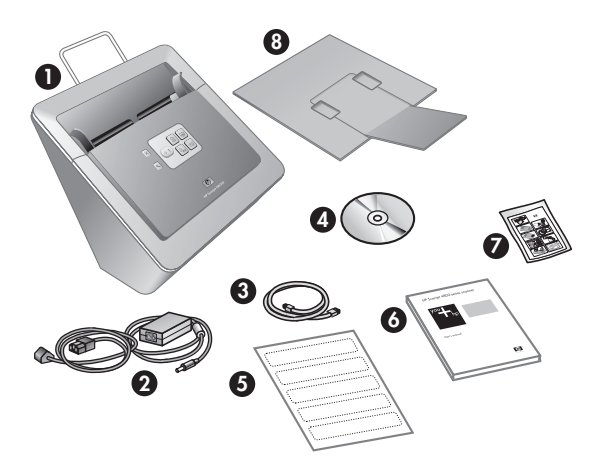

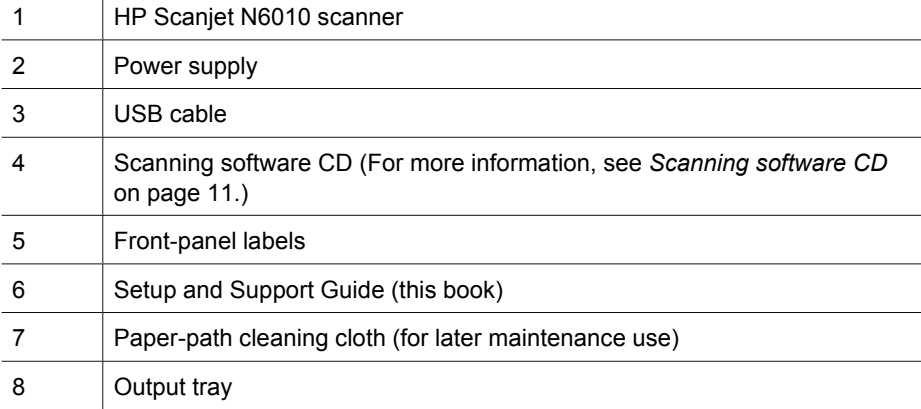

#### **Step 2. Install the software**

A number of scanning software programs are included with the scanner. For information about these programs, see *Scanning software CD* on page 11.

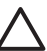

**Caution** Install the scanning software before connecting the USB cable to the computer.

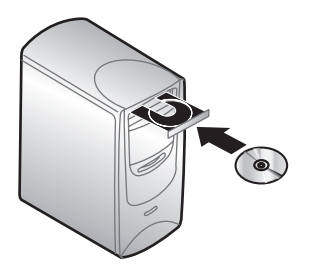

- 1. Insert the scanning software CD that came with the scanner into the computer CD drive.
- 2. Wait for the installation dialog box to display. If the installation dialog box does not display after a few moments, do the following:
	- a. Click **Start** and then click **Run**. The **Run** dialog box is displayed.
	- b. In the **Open** box, type d:\setup.exe (where d: is the letter of your computer's CD drive).
	- c. Click **OK**.
- 3. In the installation dialog box, select which software programs you want to install. To use all of the features of the scanner, it is recommended that you install all of the programs on the CD.
- 4. Follow the onscreen instructions to complete the installation. During the installation process you are asked whether you want to enable Power Save mode or Instant Lamp On mode. For information about these options, see *Power Save mode or Instant Lamp On mode* on page 11.

The install program will also check to see whether you have Adobe Acrobat Reader installed for viewing PDF files. If it is not installed, you are given instructions for installing it.

#### **Step 3. Connect the power supply**

The power supply has an attached cable that plugs into the back of the scanner. The connector on the end of this cable has a green LED that is on when the power supply is functioning correctly.

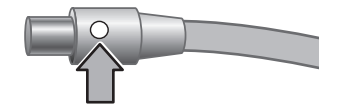

#### Chapter 1

The power supply also has an AC cable that is connected to the power supply on one end and plugged into a power outlet or surge protector on the other end.

1. Plug the AC cable into the back of the power supply.

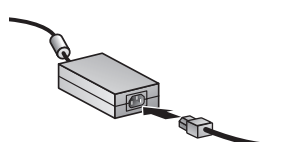

- 2. Plug the other end of the AC cable into a power outlet or a surge protector.
- 3. Check that the green LED on the power supply cable connector is on.
	- If the green LED is not on, ensure that power is available to the power outlet or surge protector that the AC cable is plugged into.
	- If power is available to the power outlet or surge protector but the green LED is still not on, the power supply might be defective. Contact HP Support for assistance.
- 4. If the green LED is on, plug the power supply into the back of the scanner.

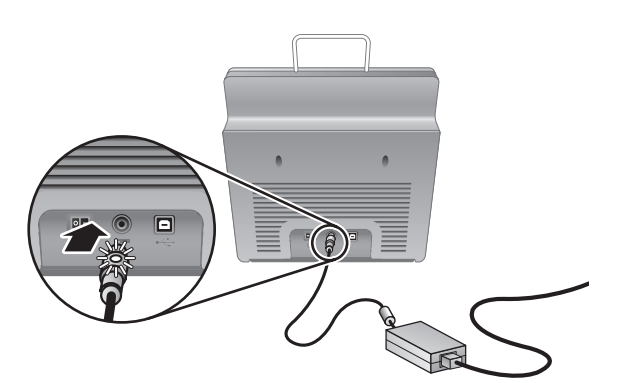

5. Turn the scanner on. Facing the back of the scanner, press the **Power** switch on the back of the scanner to the left.

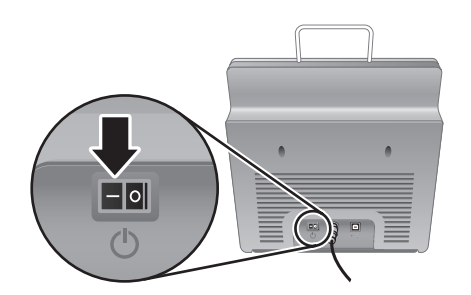

#### **Step 4. Connect the USB cable**

**Caution** Be sure to install the software before connecting the scanner to your computer with the USB cable. See *Step 2. Install the software* on page 5.

Use the USB cable that came with the scanner to connect the scanner to the computer.

1. Connect the square end of the cable to the scanner.

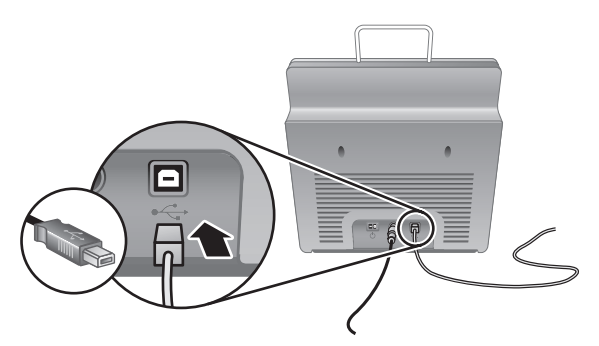

2. Connect the rectangular end of the cable to the computer.

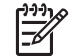

**Note** If there is a USB port on both the front and the back of the computer, use the USB port that is in the back.

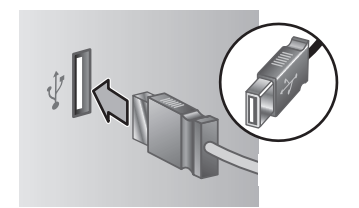

Chapter 1

#### **Step 5. Prepare the scanner for use**

1. Install the output tray. To install it, slide the tray, extension side up, into the guide slots on the bottom of the scanner.

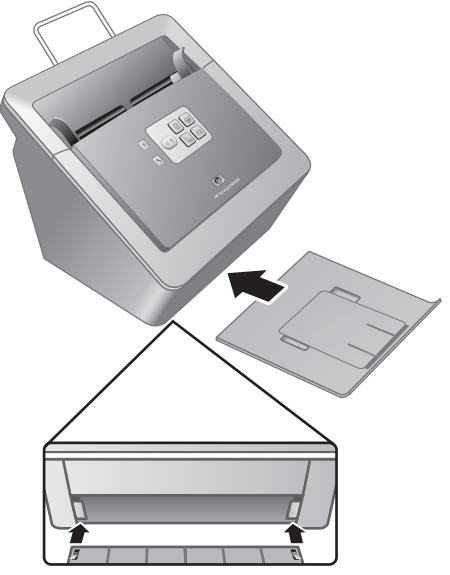

2. Extend the output tray extension.

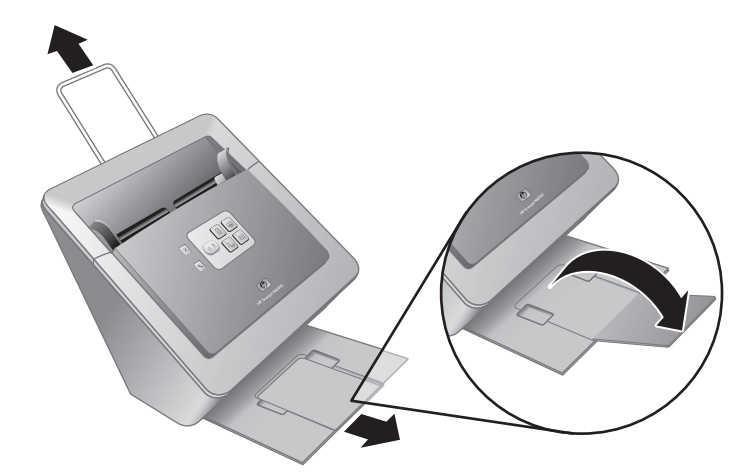

- 3. For longer originals, extend the document feeder extension at the top of the scanner.
- 4. Locate the front-panel label that came in the product box. Remove the backing and place the label on the pull-out tray that is below the HP logo on the front panel. This label provides information about the front-panel buttons and LED indicator lights.

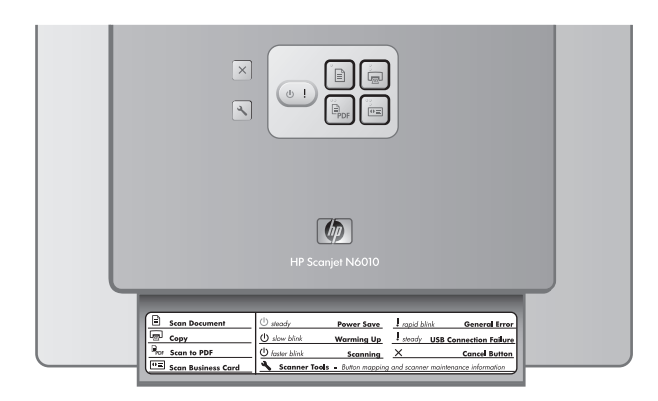

Chapter 1

#### **Step 6. Test the installation**

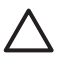

**Caution** Before placing an item in the document feeder, make sure that the item does not contain wet glue, correction fluid, or other substances that can be transferred to the interior of the scanner.

Make sure there are no curls, wrinkles, staples, paper clips, or any other attached material. Sheets should not be stuck together.

1. Place a single page in the document feeder. The page should be face down, with the top of the page pointing down  $(\mathbb{F})$ .

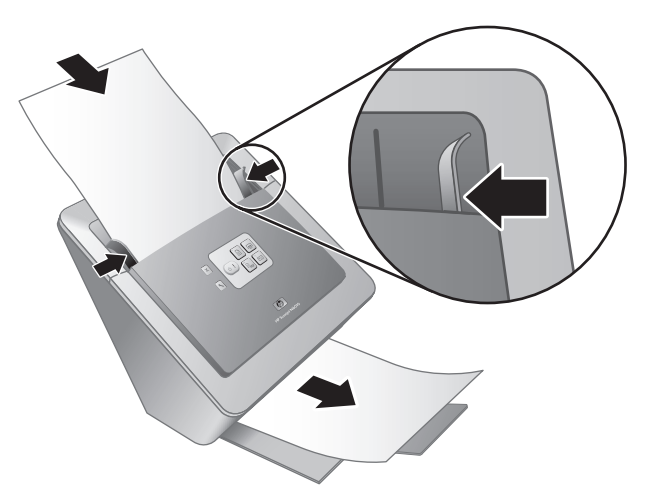

2. Adjust the paper guides. The paper guides must be touching both sides of the page to work properly. Ensure that the page is straight and that the guides are against the edges of the page.

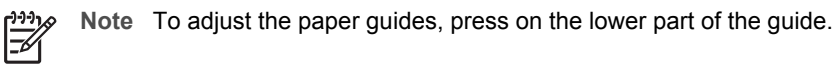

3. Press the **Scan to PDF** ( $\mathbb{P}_{\text{def}}$ ) button.

The page will feed through the scanner. A scan of the page should appear on your computer screen in the PDF viewer. This confirms that the installation was successful.

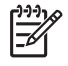

**Note** You must have Adobe Acrobat Reader or another PDF-viewing program installed in order to successfully complete this process. If you do not have a PDF viewer, run this test using the **Scan Document** button.

If a scan of the page does not appear on your computer screen, see *Troubleshooting* on page 18.

#### **Scanning software CD**

This section describes the scanning software programs that come with the scanner. All of the programs are supported by Microsoft Windows 2000 and XP operating systems, including x-64.

There are two non-HP software programs included. These software programs are not available for all scanner models or all countries/regions.

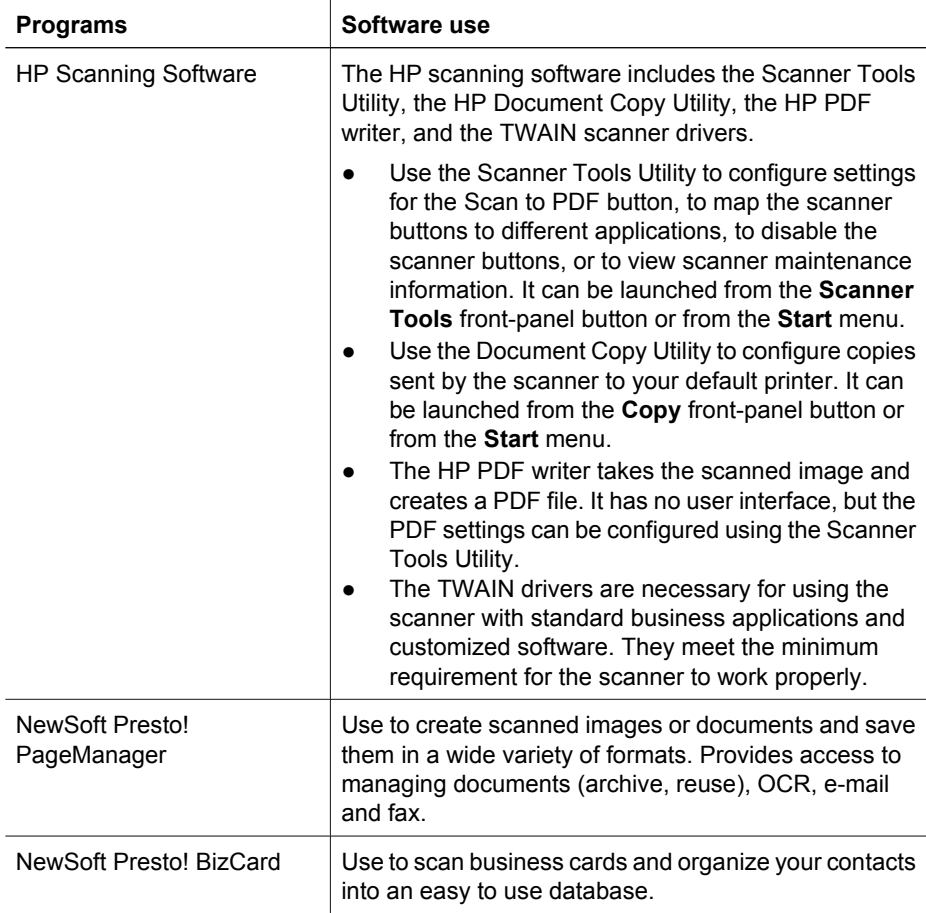

#### **Power Save mode or Instant Lamp On mode**

During the installation process you are asked whether you want to enable Power Save mode or Instant Lamp On mode for the scanner. In Power Save mode, the scanner lamp times out and turns off automatically after a period of inactivity (about 15 minutes).

In Instant Lamp On mode, although the scanner lamp times out and turns off automatically after a period of inactivity (about 15 minutes), it remains warm and ready to scan.

#### Chapter 1

To switch from Power Save mode to Instant Lamp On mode, select the **Instant Lamp On** option on the **Maintenance** tab of the Scanner Tools Utility. To switch back to Power Save mode, clear the **Instant Lamp On** option.

# **2 How to use the scanner buttons**

#### **Scanner buttons**

Use the buttons on the front panel of the scanner to start a scan, cancel a scan, or configure some scanner settings.

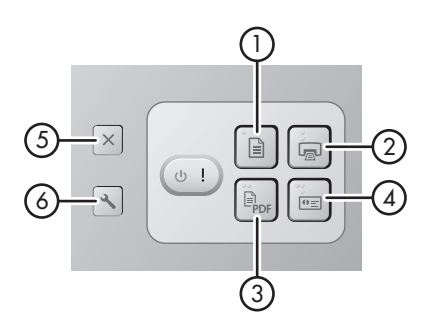

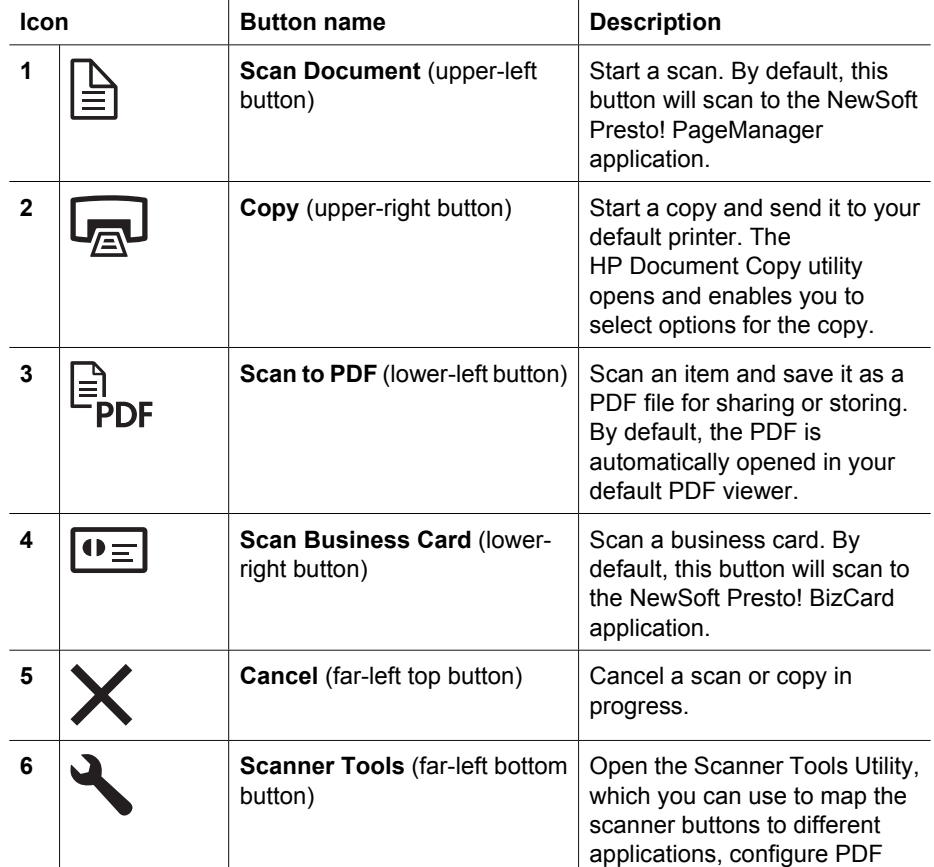

#### Chapter 2

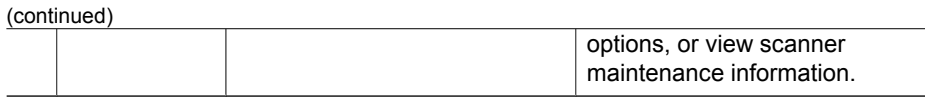

For more information about the scanner buttons than is provided in this chapter, see the scanner user guide. For information about the scanner user guide, see *Where to get additional information* on page 15.

## **3 Where to get additional information**

The scanner comes with several sources of information about using the scanner and the scanning software.

#### **HP Scanjet N6010 User Guide**

The scanner user guide is the primary source of information regarding this product and includes the information you need to know for using, maintaining, and troubleshooting the scanner. The user guide is available as a PDF file, so that you can print all or parts of it, and as a screen-readable Help file.

To open the user guide PDF:

to **N6010**, and then click **User Guide**. ➔ Click **Start**, point to **Programs** or **All Programs**, point to **HP**, point to **Scanjet**, point

For a PDF version of the user guide in another language:

1. Insert the scanning software CD that came with the scanner into the computer CD drive.

Wait for the installation dialog box to display.

2. Click **View or print guides**.

A list of languages is displayed.

- 3. Click the language that you want. A list of guides is displayed.
- 4. Click **User Guide**.

For an online Help version of the user guide that can be used with screen reader software:

1. Insert the scanning software CD that came with the scanner into the computer CD drive.

Wait for the installation dialog box to display.

- 2. Click **View or print guides**. A list of languages is displayed.
- 3. Click the language that you want. A list of guides is displayed.
- 4. Click **Onscreen User Guide**.

#### **Scanner Tools Utility help**

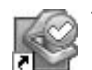

To open the utility, do one of the following:

- Double-click the Scanner Tools Utility icon on the desktop.
- Press the Scanner Tools  $(\lambda)$  button on the front panel of the scanner.
- Click **Start**, point to **Programs** or **All Programs**, point to **HP**, point to **Scanjet**, point to **N6010**, and then click **Scanner Tools Utility**.

Click **Help** on the Scanner Tools Utility dialog box to open the Help file.

Chapter 3

#### **Additional software help**

Each of the software programs included on the scanning software CD includes software Help. To open the software Help, open the program, select the **Help** menu, and then select **Help** or **Using Help**.

# **English**

# **4 Care and maintenance**

Occasional cleaning of the scanner helps ensure higher-quality scans. The amount of care necessary depends upon several factors, including the amount of use and the environment. You should perform routine cleaning as necessary.

For instructions about maintaining the scanner, see the scanner user guide. For information about the scanner user guide, see *Where to get additional information* on page 15.

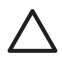

**Caution** Before placing an item in the document feeder, make sure that the item does not contain wet glue, correction fluid, or other substances that can be transferred to the interior of the scanner.

Make sure there are no curls, wrinkles, staples, paper clips, or any other attached material. Sheets should not be stuck together.

# **5 Troubleshooting**

#### **Scanner does not work after installation**

If the scanner does not work after installation, you might see one of the following messages displayed on the computer:

- The scanner could not be initialized.
- The scanner could not be found.
- An internal error has occurred.
- The computer cannot communicate with the scanner.

Try the following to fix the problem:

#### **Step 1. Check the cables**

Verify that the cable connections are in working order.

#### **Power supply**

The power supply has an attached cable that plugs into the back of the scanner. The connector on the end of this cable has a green LED that is on when the power supply is functioning correctly.

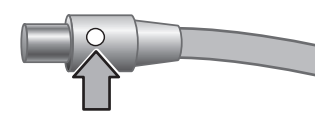

The power supply also has an AC cable that is connected to the power supply on one end and plugged into a power outlet or surge protector on the other end.

The power cable is connected between the scanner and a power outlet.

- 1. Check that the power rocker switch is in the on position.
- 2. Check that the green LED on the power supply cable connector is on.
- 3. If the green LED is not on, ensure that power is available to the power outlet or surge protector that the AC cable is plugged into.
- 4. If power is available to the power outlet or surge protector but the green LED is still not on, the power supply might be defective. Contact HP Support for assistance.

#### **USB cable**

If the scanner has lost its USB connection, the Error LED is lit with a steady amber light. Try the following:

Check the physical connection to the scanner:

- Use the cable that was included with the scanner. Another USB cable might not be compatible with the scanner.
- Ensure that the USB cable is securely connected between the scanner and the computer or USB hub. The trident icon on the USB cable faces up when the cable is properly connected to the scanner.

To troubleshoot the USB connection:

- 1. Do one of the following tasks, depending on how the scanner is connected to the computer:
	- If the USB cable is connected to a USB hub or a docking station for a laptop, disconnect the USB cable from the USB hub or the docking station, and then connect the USB cable directly to the computer.
	- If the USB cable is directly connected to the computer, plug it into another USB port on the computer.
	- If the USB cable is connected to a USB port on the front of the computer, plug it into a USB port on the back of the computer.
	- Remove all other USB devices from the computer except for the keyboard and the mouse.
- 2. Turn the scanner off and then on.
- 3. Restart the computer.
- 4. After the computer has restarted, try using the scanner.

If the scanner works and you changed the way it was connected to the computer in step 1, the communication problem might involve the USB hub or docking station. Leave the scanner directly connected to the computer.

If the scanner does not work, uninstall and then reinstall the HP scanning software.

#### **Step 2. Uninstall and then reinstall the scanning software**

If checking the scanner cable connections did not solve the problem, the problem might have occurred because of an incomplete installation. Try uninstalling and then reinstalling the scanning software.

- 1. Disconnect the USB cable from the computer.
- 2. Do one of the following tasks to open the **Control Panel**:
	- Windows XP: Click **Start**, and then click **Control Panel**.
	- Windows 2000: Click **Start**, point to **Settings**, and then click **Control Panel**.
- 3. Double-click the **Add/Remove Programs** icon. A list of currently installed programs is displayed.
- 4. Select **HP Scanjet N6010 Divers and Tools**, and then click **Remove** or **Change/ Remove**.
- 5. Follow the onscreen instructions. If prompted to remove or repair the software, click **Remove**. If prompted to restart the computer, click **No**.
- 6. After the scanning software is removed, unplug the scanner from the electrical outlet.
- 7. Restart the computer.
- 8. Insert the scanning software CD into the computer CD drive.
- 9. Follow the onscreen instructions to install the scanning software.

#### Chapter 5

- 10. After the scanning software has installed, connect the scanner to an electrical outlet, turn on the scanner, and then use the USB cable to connect the scanner to the computer.
- 11. Follow the onscreen instructions.

#### **Scanner buttons are not working correctly**

After each step, start a scan to see if the buttons are working. If the problem persists, proceed with the next step.

- 1. A cable might be loose. Ensure that the USB cable and the power supply are securely connected.
- 2. Turn off the scanner, wait 30 seconds, and then turn the scanner back on.
- 3. Restart your computer.
- 4. If the problem persists, the buttons might be disabled. Try the following procedure:
	- a. Open **Control Panel**, select **Scanners and Cameras**, and then select your scanner model from the list.
	- b. Do one of the following:
		- Windows 2000: Ensure that the **Disable Device Events** option is not selected.
		- Windows XP: Ensure the **Take No Action** option is not selected.
- 5. The buttons might be disabled in the Scanner Tools Utility. Try the following procedure:
	- a. Open the Scanner Tools Utility. For instructions, see *Scanner Tools Utility help* on page 15 or the device user guide.
	- b. Select the **Buttons** tab.
	- c. Verify that the **Disable scanner buttons** check box is NOT selected.
- 6. Ensure that there is a software program associated with the scanner button by doing the following:
	- a. Open the Scanner Tools Utility. For instructions, see *Scanner Tools Utility help* on page 15 or the device user guide.
	- b. Select the **Buttons** tab.
	- c. Verify that each button is associated with the correct program. For more information, click **Help** in the Scanner Tools Utility.

#### **Other sources for help**

For more troubleshooting help with the scanner hardware or software, see *Where to get additional information* on page 15.

# **6 Product support**

This section describes the options for product support.

#### **Accessibility**

To prevent buttons from being accidentally pushed, use the Scanner Tools Utility to disable the front-panel buttons. You can use the same utility to re-enable the buttons.

For more information about the Scanner Tools Utility, see the scanner user guide. For information about the scanner user guide, see *Where to get additional information* on page 15.

Customers with disabilities can get help by visiting **www.hp.com/hpinfo/community/accessibility/prodserv/** (US only).

#### **HP Web site**

Visit **www.hp.com** for a variety of information:

- Find solutions to technical issues.
- Learn tips for using your product more effectively and creatively.
- Update your HP drivers and software.
- Register your product.
- Subscribe to newsletters, driver and software updates, and support alerts.
- Purchase HP supplies and accessories.

#### **Getting assistance**

In order to get the best from your HP product, please consult the following standard HP support offerings:

- 1. Please consult the **product documentation** that came with the product.
	- Review the **troubleshooting section** or **electronic Help** of this manual/CD.
	- Review the **electronic Help** section within the software.
- 2. Visit the **HP online support** at **www.hp.com/support** or contact your **point of purchase**.

HP online support is available to all HP customers. It is the fastest source for **up-todate product information** and **expert assistance**, including the following features:

- Fast **e-mail** access to qualified online support specialists
- **Software and driver updates** for your product
- Valuable **product and troubleshooting information** for technical issues
- Proactive product updates, support alerts, and HP **newsletters** (available when you register your product)
- 3. **HP support by phone**
	- Support options and fees vary by product, country/region and language.
	- Fees and policies are subject to change without notice. Please check the web site **www.hp.com/support** for the latest information.

#### Chapter 6

#### 4. **Post-warranty period**

After the limited warranty period, help is available online at **www.hp.com/support**.

#### 5. **Extending or upgrading your warranty**

If you would like to extend or upgrade the product's warranty, please contact your point of purchase or check the **HP Care Pack** offers at **www.hp.com/support**.

6. If you already purchased an **HP Care Pack Service**, please check the agreed support conditions on the contract.

# **7 HP limited warranty**

The following information outlines the warranty information for this product.

#### **HP limited warranty statement**

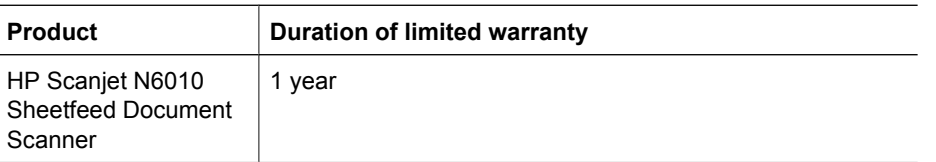

#### **A. Extent of limited warranty**

- 1. Hewlett-Packard (HP) warrants to the end-user customer (Customer) that each HP product specified above (Product) shall be free from defects in material and workmanship for the period specified above. The warranty period begins on the date of purchase by Customer.
- 2. For each software product, HP's limited warranty applies only to a failure to execute programming instructions. HP does not warrant that the operation of any Product will be uninterrupted or error free.
- 3. HP's limited warranty covers only those defects that arise as a result of normal use of a Product, and does not cover any other problems, including those that arise as a result of:
	- a. Improper use, maintenance, storage, handling, or modification;
	- b. Software, media, parts, accessories, supplies, or power adapters or sources not provided or supported by HP; or,
	- c. Operation or other conditions outside a Product's specifications.
- 4. If HP receives, during the applicable warranty period, notice of a defect in a Product, HP shall at its option either replace or repair the defective Product.
- 5. If HP cannot replace or repair a defective Product that is covered by HP's limited warranty, HP may, within a reasonable time after being notified of the defect, provide either another product similar in performance or a refund of the purchase price prorated based on usage and other appropriate factors.
- 6. HP shall have no obligation to replace, repair, or refund until Customer returns the defective Product to HP and provides a valid proof of purchase.
- 7. Any replacement product may be either new or like-new, provided it has functionality at least equal to that of the Product being replaced.
- 8. A Product may contain remanufactured parts, components, or materials equivalent to new in performance.
- 9. HP's limited warranty is valid in any country or locality where HP has a support presence for the Product and has marketed the Product. The level of warranty service may vary according to local standards. Upgraded warranty services, such as next day exchange, on-site service, and accident protection, may be purchased from HP.

#### **B. Limitations of Warranty**

TO THE EXTENT ALLOWED BY LOCAL LAW, NEITHER HP NOR ITS THIRD PARTY SUPPLIERS MAKE ANY OTHER WARRANTY OR CONDITION OF ANY KIND, WHETHER EXPRESS OR IMPLIED, WITH RESPECT TO A PRODUCT, AND SPECIFICALLY DISCLAIM THE IMPLIED WARRANTIES OR CONDITIONS OF MERCHANTABILITY, SATISFACTORY QUALITY, AND FITNESS FOR A PARTICULAR PURPOSE.

#### **C. Limitations of Liability**

- 1. To the extent allowed by local law, the remedies provided in this Limited Warranty Statement (LWS) are Customer's sole and exclusive remedies.
- 2. TO THE EXTENT ALLOWED BY LOCAL LAW, EXCEPT FOR THE OBLIGATIONS SPECIFICALLY SET FORTH IN THIS LWS, IN NO EVENT SHALL HP OR ITS THIRD PARTY SUPPLIERS BE LIABLE FOR DIRECT, INDIRECT, SPECIAL, INCIDENTAL, OR CONSEQUENTIAL DAMAGES, WHETHER BASED ON CONTRACT, TORT, OR ANY OTHER LEGAL THEORY AND WHETHER ADVISED OF THE POSSIBILITY OF SUCH DAMAGES.

#### **D. Local Law**

- 1. This LWS gives Customer specific legal rights. Customer may also have other rights that vary from state to state in the United States, from province to province in Canada, and from country to country elsewhere in the world.
- 2. To the extent this LWS is inconsistent with local law, this LWS shall be deemed modified to be consistent with local law. Under local law, certain disclaimers and limitations of this LWS may not apply to Customer. For example, the federal government of the United States, some states in the United States, and some governments outside the United States (including provinces in Canada), may:
	- a. Grant Customer additional warranty rights;
	- b. Preclude the disclaimers and limitations in this LWS from limiting the statutory rights of a consumer (e.g., the United Kingdom);
	- c. Otherwise restrict the ability of a manufacturer to enforce such disclaimers or limitations;
	- d. Specify the duration of implied warranties that the manufacturer cannot disclaim; or,
	- e. Disallow limitations on the duration of implied warranties
- 3. Customer may have additional statutory rights based on its purchase agreement. Those rights are not in any way affected by this LWS.
- 4. For consumer transactions in the United States, any implied warranties imposed by law are limited in duration to the express warranty period.
- 5. FOR CONSUMER TRANSACTIONS IN AUSTRALIA AND NEW ZEALAND, THE TERMS IN THIS LWS, EXCEPT TO THE EXTENT LAWFULLY PERMITTED, DO NOT EXCLUDE, RESTRICT, OR MODIFY, AND ARE IN ADDITION TO, THE MANDATORY STATUTORY RIGHTS APPLICABLE TO THE SALE OF A PRODUCT TO SUCH CUSTOMERS.

You may have additional statutory rights against the seller based on your purchase agreement. Those rights are not in any way affected by this HP Limited Warranty.

You will find on the inside front cover of this book the names and address of the HP entity responsible for the performance of the HP Limited Warranty in your country.

## **8 Regulatory information and product specifications**

This section contains regulatory information and product specifications for the HP Scanjet N6010 scanner and accessories.

#### **Scanner specifications**

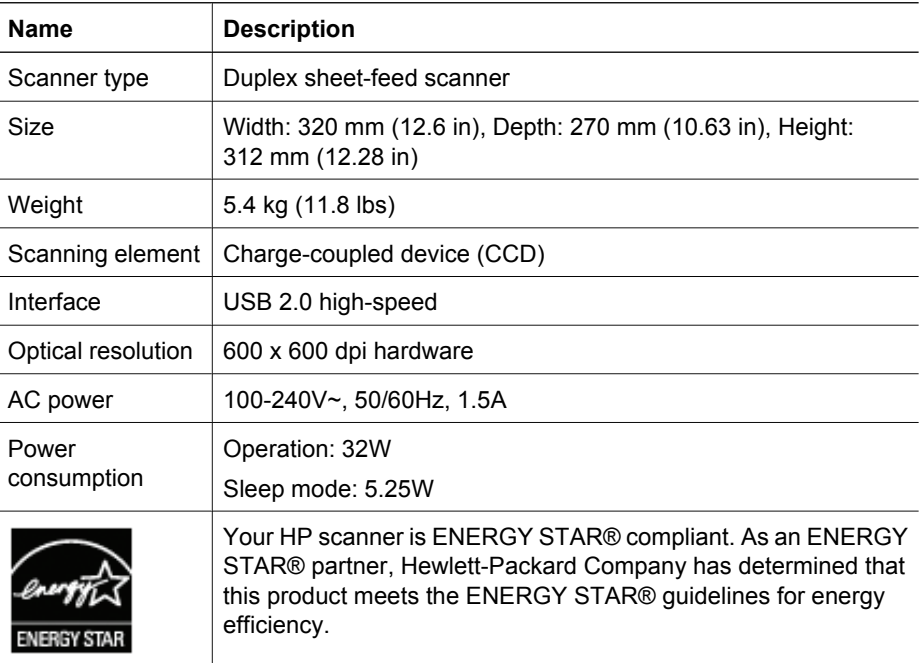

#### **Environmental specifications**

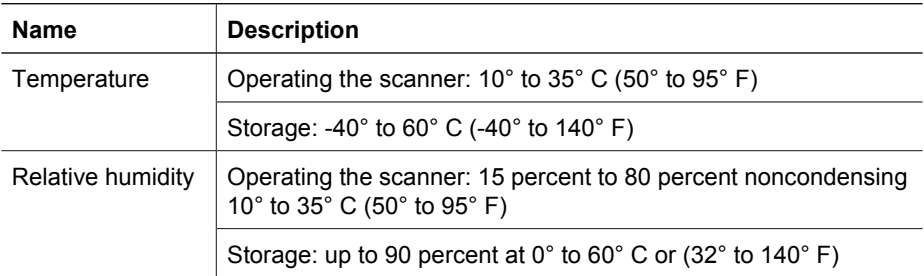

#### **Regulatory information**

**Regulatory Model Identification Number**: For regulatory identification purposes your product is assigned a Regulatory Model Number. The Regulatory Model Number for your product is FCLSD-0601. This regulatory number should not be confused with the marketing name (HP Scanjet N6010) or product number (L1983A). Additional regulatory information about your scanner can be found on the regulatory\_supplement.htm file on the scanning software CD.

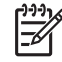

**Note** The regulatory label (with the part numbers and serial numbers) is on the bottom of the scanner. However, when you insert the output paper tray on the bottom of the scanner, you will cover up the regulatory label.

#### **Recycling and Restricted Material Information**

The following recycling and restricted material policies apply to this product.

#### **Disposal of Waste Equipment by Users in Private Households in the European Union**

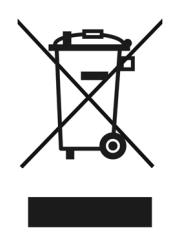

This symbol on the product or on its packaging indicates that this product must not be disposed of with your other household waste. Instead, it is your responsibility to dispose of your waste equipment by handing it over to a designated collection point for the recycling of waste electrical and electronic equipment. The separate collection and recycling of your waste equipment at the time of disposal will help to conserve natural resources and ensure that it is recycled in a manner that protects human health and the environment. For more information about where you can drop off your waste equipment for recycling, please contact your local city office, your household waste disposal service, or the shop where you purchased the product.

#### **Environmental Product Stewardship Program**

Hewlett-Packard is committed to providing quality products in an environmentally sound manner. Design for recycling has been incorporated into this product. The number of materials has been kept to a minimum while ensuring proper functionality and reliability. Dissimilar materials have been designed to separate easily. Fasteners and other connections are easy to locate, access, and remove using common tools. High priority parts have been designed to access quickly for efficient disassembly and repair. For more information, visit HP's Commitment to the Environment Web site at: **www.hp.com/globalcitizenship/environment/**

#### **Plastics**

Plastic parts over 25 grams are marked according to international standards that enhance the ability to identify plastics for recycling purposes at the end of product life.

#### **Recycling program**

HP offers an increasing number of product return and recycling programs in many countries/regions, and partners with some of the largest electronics recycling centers throughout the world. HP conserves resources by reselling some of its most popular products. For more information regarding recycling of HP products, please visit: **www.hp.com/hpinfo/globalcitizenship/environment/recycle/**

#### **Special handling of materials**

This HP product contains materials that might require special handling at end-of-life. Mercury in the fluorescent lamp(s) of this product is exempt from the European Union's Directive 2002/95/EC, Restrictions of Hazardous Substances.

Chapter 8

L

Substances Hazardous) הנחיית האיחוד האירופאי /2002/95EC הנוגעת להגבלת חומרים מסוכנים).

**27 HP Scanjet N6010 Sheetfeed Document Scanner סורק**

**הערה** תווית התקינה (עם מק"טים ומספרים סידוריים) נמצאת בתחתית הסורק. עם זאת, כאשר תכניס את מגש פלט הנייר בתחתית הסורק, תסתיר את תווית התקינה.

#### **מידע אודות מיחזור וחומרים מוגבלים**

קווי המדיניות הבאים אודות מיחזור וחומרים מתכלים חלים על מוצר זה.

**סילוק פסולת על-ידי משתמשים במשקי בית פרטיים באיחוד האירופי**

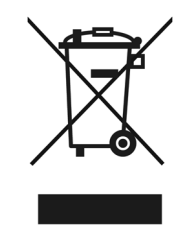

סמל זה על-גבי המוצר או באריזתו מציין שאין להשליך מוצר זה עם פסולת ביתית אחרת. במקום זאת, מוטלת עליך האחריות להשליך את פסולת הציוד על-ידי מסירה לנקודת איסוף ייעודית לצורך מיחזור של ציוד חשמלי ואלקטרוני. האיסוף הנפרד ומיחזור פסולת הציוד בזמן ההשלכה יסייעו בשימור משאבים טבעיים, ויבטיחו שהמיחזור יתבצע באופן שמגן על בריאות האוכלוסייה ועל הסביבה. לקבלת מידע נוסף אודות מקום שבו תוכל להשליך את פסולת הציוד לצורך מיחזור, פנה למשרדי העירייה המקומיים, לחברה המספקת שירותי איסוף פסולת או לחנות שבה רכשת את המוצר.

#### **Program Stewardship Product Environmental) תוכנית לניהול סביבתי למוצר)**

Packard-Hewlett מחוייבת לספק מוצרים איכותיים באופן שאינו פוגע באיכות הסביבה. תוכנית למיחזור מהווה חלק ממוצר זה. נעשה שימוש במספר חומרים מינימלי, תוך הבטחה של פונקציונליות ומהימנות מתאימים. חומרים שונים תוכננו כך שיהיו ניתנים להפרדה בקלות. קל להבחין, לגשת ולהסיר מהדקים וחיבורים אחרים באמצעות כלים פשוטים. חלקים בעדיפות גבוהה תוכננו כך שניתן יהיה לגשת אליהם בקלות לפירוק ותיקון יעילים. לקבלת מידע נוסף, בקר באתר האינטרנט the to Commitment s'HP **/www.hp.com/globalcitizenship/environment** :בכתובת Environment

#### **חלקי פלסטיק**

חלקי פלסטיק מעל 25 גרם מסומנים בהתאם לתקנים בינלאומיים המגדילים את היכולת לזהות חומרי פלסטיק למטרות מיחזור בסוף חיי המוצר.

#### **תוכנית מיחזור**

HP מציעה מספר גדל של תוכניות למיחזור והחזרה של חומרים במדינות/אזורים רבים, וכן שותפות עם כמה מהמרכזים הגדולים ביותר למיחזור חומרים אלקטרוניים, ברחבי העולם. HP משמרת משאבים על- ידי מכירה חוזרת של כמה ממוצריה הפופולריים ביותר. לקבלת מידע נוסף אודות מיחזור חומרים של **/www.hp.com/hpinfo/globalcitizenship/environment/recycle** :בכתובת בקר ,HP

#### **טיפול מיוחד בחומרים**

מוצר זה של HP מכיל חומרים שעשויים לחייב טיפול מיוחד עם תום השימוש בהם. כספית במנורה/מנורות European Union's Directive 2002/95/EC, Restrictions of-מ פטורה זה מוצר של הפלואורסנט

# סעיף זה מכיל מידע לתקינה וכן את מפרטי המוצר עבור סורק 6010N Scanjet HP והאביזרים שלו. **<sup>8</sup> מידע לתקינה ומפרטי המוצר**

#### **מפרטי הסורק**

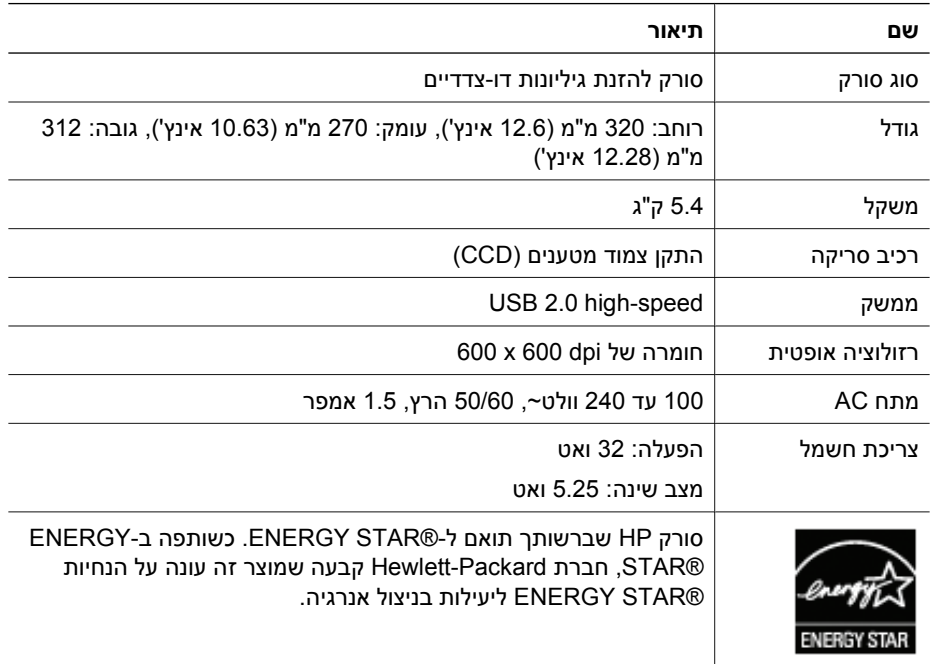

#### **מפרטים סביבתיים**

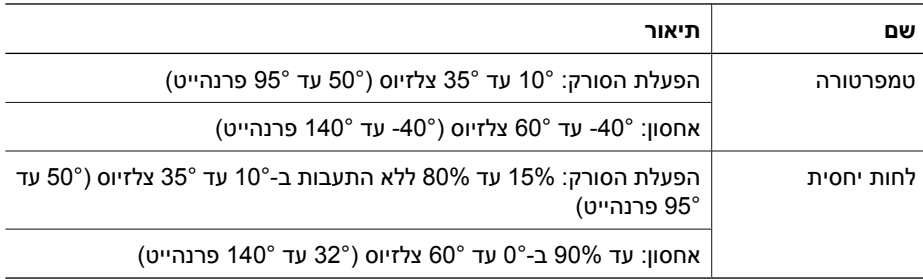

#### **מידע לתקינה**

**מספר זיהוי דגם לתקינה**: למטרת זיהוי נתוני התקינה, למוצר שברשותך מוקצה מספר דגם לתקינה. מספר הדגם לתקינה עבור המוצר שברשותך הוא -0601FCLSD. אין לבלבל מספר תקינה זה עם השם השיווקי (6010N Scanjet HP (או עם המק"ט (A1983L(. מידע תקינה נוסף אודות הסורק שלך נמצא בקובץ htm.supplement\_regulatory בתקליטור תוכנת הסריקה.

#### **ג. הגבלת החבות**

- .1 במידה שמתיר זאת החוק המקומי, התקופות הנזכרות בהצהרת האחריות המוגבלת הזאת (LWS( הן התרופות היחידות והבלעדיות המזומנות ללקוח.
- .2 במידה שמתיר זאת החוק המקומי, להוציא ההתחייבויות הנזכרות במפורש בהצהרת האחריות המוגבלת הזאת, לא תחול בשום מקרה על HP או על ספקיה אחריות בגין נזק ישיר, עקיף, מיוחד, מקרי או תוצאתי, בין שהדבר מבוסס על חוזה, על דיני הנזיקין או על כל הלכה משפטית אחרת, ואפילו אם נודע ל-HP על האפשרות שהנזקים האמורים יתרחשו.

#### **ד. החוק המקומי**

- .1 הצהרת האחריות המוגבלת הזאת מקנה ללקוח זכויות משפטיות ספציפיות. ייתכן שמוקנות ללקוח זכויות נוספות, העשויות להשתנות ממדינה למדינה בארצות הברית, ממחוז למחוז בקנדה, וממדינה/ אזור למדינה/אזור במקומות אחרים בעולם.
- .2 במידה שהצהרת האחריות המוגבלת הזאת אינה עולה בקנה אחד עם החוק המקומי, ייחשב הדבר כאילו תוקנה הצהרת האחריות המוגבלת כך שתעלה בקנה אחד עם החוק המקומי האמור. במסגרת החוק המקומי, ייתכן שהסתייגויות והגבלות מסוימות של הצהרת האחריות המוגבלת לא יחולו על הלקוח. לדוגמה, לגבי הממשל הפדרלי בארצות הברית, במדינות מסוימות בארצות הברית, ובמדינות מסוימות מחוץ לארצות הברית (וביניהן מחוזות מסוימים בקנדה), עשויים לחול התנאים הבאים:
	- א. הקניית זכויות נוספות ללקוח במסגרת האחריות;
	- ב. איסור על הגבלת הזכויות החוקתיות של הצרכן מכוחן של הסתייגויות והגבלות הכלולות בהצהרת האחריות המוגבלת הזאת (למשל, בבריטניה);
		- ג. הגבלה אחרת על יכולתו של היצרן לאכוף סעיפי הסתייגות או הגבלה שכאלה;
			- ד. קביעת משך האחריות מכללא שאין היצרן יכול להתנער ממנה; או
				- ה. איסור הגבלות על משך האחריות מכללא
- .3 ייתכן שללקוח זכויות חוקתיות נוספות המבוססות על הסכם הרכישה. זכויות אלה אינן מושפעות בכל אופן שהוא מהצהרת האחריות המוגבלת הזאת.
	- .4 באשר לעסקאות צרכנים בארצות הברית, האחריות מכללא במסגרת החוק מוגבלת לתקופת האחריות המצוינת.
- .5 באשר לעסקאות צרכנים באוסטרליה ובניו-זילנד, תנאי האחריות הכלולים בהצהרת האחריות המוגבלת הזאת, למעט במידת המותר על-פי הדין, אינם שוללים, מגבילים או משנים את הזכויות החוקתיות המנדטוריות החלות על מכירת מוצר ללקוחות אלה, ומהווים תוספת להן.

ייתכן שיש בידך זכויות חוקתיות נוספות כנגד המוכר המבוססות על הסכם הרכישה. זכויות אלה אינן מושפעות בכל אופן שהוא מהצהרת האחריות המוגבלת הזאת של HP.

בכריכה הפנימית של מדריך זה תמצא את השמות והכתובות של היישות האחראית מטעם HP על ביצוע האחריות המוגבלת של HP במדינה/אזור שלך.

# המידע שלהלן מפרט את המידע אודות האחריות עבור מוצר זה. **<sup>7</sup> אחריות מוגבלת של HP**

#### **הצהרת אחריות מוגבלת של HP**

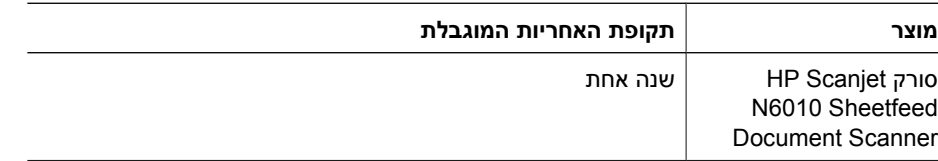

#### **א. היקף האחריות המוגבלת**

- .1 Packard-Hewlett) HP (מתחייבת בפני הלקוח משתמש הקצה (הלקוח) שכל אחד ממוצרי HP המצוינים לעיל (מוצר) יהיו ללא פגמים בחומר ובייצור למשך התקופה הנקובה לעיל. תקופת האחריות מתחילה בתאריך שבו רכש הלקוח את המוצר.
- .2 באשר לכל אחד ממוצרי התוכנה, האחריות המוגבלת של HP תחול רק על כשל בביצוע הוראות התכנות. חברת HP אינה מתחייבת כי פעולתו של מוצר כלשהו תהיה רציפה או נטולת שגיאות.
- .3 האחריות המוגבלת של HP תכסה רק ליקויים שיתעוררו כתוצאה משימוש רגיל במוצר, ולא תכסה שום בעיה אחרת, לרבות בעיות כתוצאה מהדברים הבאים:
	- א. שימוש, תחזוקה, אחסון, טיפול או שינוי לקויים;
	- ב. תוכנה, מדיה, חלקים, אביזרים, חומרים מתכלים או מתאמי מתח או מקור מתח שאינם מסופקים או נתמכים על-ידי HP ;או
		- ג. הפעלה או תנאים אחרים שאינם מפורטים במפרטי המוצר.
	- .4 אם תקבל HP, במהלך תקופת האחריות הרלוונטית, הודעה בדבר ליקוי במוצר, HP תחליף או תתקן את המוצר הפגום, לפי שיקול דעתה.
- .5 אם לא תצליח HP להחליף או לתקן את המוצר הפגום המכוסה בכתב האחריות המוגבלת של HP, עשויה HP לספק ללקוח מוצר זהה בביצועיו או להחזיר ללקוח את מחיר הרכישה היחסי המתבסס על שימוש וגורמים אחרים בתוך זמן סביר לאחר קבלת ההודעה על הפגם.
	- .6 לא תחול על HP מחויבות של החלפה, תיקון או החזר כספי, אלא אם כן הלקוח יחזיר לידיה את המוצר הפגום ויציג הוכחה לרכישה.
- .7 מוצר חלופי עשוי להיות חדש או שווה ערך לחדש, ובלבד שיספק פונקציונליות שווה לכל הפחות לזו של המוצר המוחלף.
- .8 המוצר עשוי להכיל חלקים, רכיבים או חומרים שעברו עיבוד חוזר, ואשר ביצועיהם שווי ערך לחדשים.
- .9 האחריות המוגבלת של HP תקפה בכל מדינה/אזור שבהם מסופקת תמיכה למוצר ושבהם משווק המוצר. רמת שירות האחריות עשויה להשתנות, בהתאם לסטנדרטים המקומיים. ניתן לרכוש מ-HP שדרוגים לשירותי אחריות, כגון החלפה למחרת, קבלת שירות באתר והגנה מפני תאונות.

#### **ב. הגבלת האחריות**

במידה שמתיר זאת החוק המקומי, אין HP או מי מספקיה מתחייבים לשום אחריות או התניה שהיא באשר למוצר, בין במפורש ובין מכללא, חברת HP וספקיה משוחררים מכל אחריות או התניות בדבר סחירות, איכות משביעת רצון והתאמה למטרה מסוימת.

#### .5 **הרחבה או שדרוג של האחריות**

אם ברצונך להאריך או לשדרג את האחריות על המוצר, פנה לנקודת המכירה או בדוק את הצעות .**www.hp.com/support** בכתובת **HP Care Pack**

.6 אם כבר רכשת **Service Pack Care HP**, בדוק את תנאי התמיכה בחוזה.

# סעיף זה מתאר את אפשרויות התמיכה במוצר. **<sup>6</sup> תמיכה במוצר**

#### **נגישות**

כדי למנוע לחיצות לא מכוונות על לחצנים, השתמש בכלי השירות Utility Tools Scanner כדי להשבית את לחצני הלוח הקדמי. באפשרותך להשתמש באותו כלי שירות כדי להפעיל מחדש את פעולת הלחצנים.

לקבלת מידע נוסף אודות Utility Tools Scanner, עיין במדריך למשתמש של הסורק. לקבלת מידע אודות המדריך למשתמש של הסורק, עיין בסעיף "קבלת מידע נוסף" בעמוד .15

לקוחות עם מוגבלות יכולים לקבל עזרה באתר hp.com/hpinfo/community/accessibility/prodserv (ארה"ב בלבד).

#### **אתר האינטרנט של HP**

לקבלת מידע מגוון, בקר באתר **com.hp.www**:

- מציאת פתרונות לבעיות טכניות.
- קבלת עצות לשימוש יעיל ויצירתי יותר במוצר שברשותך.
	- עדכון מנהלי ההתקן והתוכנות של HP שברשותך.
		- רישום המוצר שלך.
- רישום לעלוני חדשות, עדכונים למנהלי התקן ותוכנות והתראות תמיכה.
	- רכישת חומרים מתכלים ואביזרים של HP.

#### **קבלת סיוע**

על מנת להפיק את המיטב ממוצר HP שברשותך, עיין בהצעות התמיכה הסטנדרטיות הבאות של HP:

- .1 אנא עיין ב**תיעוד המוצר** המצורף למוצר.
- עיין ב**סעיף פתרון בעיות** או ב**עזרה האלקטרונית** של מדריך/תקליטור זה.
	- עיין בסעיף **העזרה האלקטרונית** בתוכנה.
- .2 בקר ב**תמיכה המקוונת של HP** בכתובת **support/com.hp.www** או פנה ל**נקודת הרכישה**. התמיכה המקוונת של HP זמינה עבור כל לקוחות HP. זהו המקור המהיר ביותר עבור **מידע מוצר מעודכן** ועבור **סיוע מידי מומחים**, הכולל את המאפיינים הבאים:
	- גישה מהירה באמצעות **דואר אלקטרוני** למומחים מיומנים של תמיכה טכנית מקוונת
		- **עדכוני תוכנות ומנהלי התקן** עבור המוצר שברשותך
		- **מידע חשוב אודות המוצר ופתרון בעיות** בנוגע לבעיות טכניות
	- עדכוני מנע עבור המוצר, התראות תמיכה ו**עלונים** של HP) זמינים בעת רישום המוצר)
		- .3 **תמיכה טלפונית של HP**

.

- אפשרויות התמיכה והתעריפים משתנים בהתאם למוצר, למדינה/אזור ולשפה.
- התעריפים וקווי המדיניות נתונים לשינוי ללא הודעה. בקר באתר האינטרנט **support/com.hp.www** לקבלת המידע העדכני ביותר.
	- .4 **התקופה שלאחר תום האחריות**

לאחר תום תקופת האחריות המוגבלת, עזרה זמינה באופן מקוון בכתובת **support/com.hp.www**

- .4 אם הבעיה נמשכת, ייתכן שהלחצנים מושבתים. נסה את ההליך הבא:
- א. פתח את **Panel Control**) לוח הבקרה), בחר **Cameras and Scanners**) סורקים ומצלמות) ולאחר מכן בחר מהרשימה את דגם הסורק שברשותך.
	- ב. בצע אחת מהפעולות הבאות:
- 2000 Windows: ודא שהאפשרות **Events Device Disable**) בטל אירועי התקן) אינה מסומנת.
- XP Windows: ודא שהאפשרות **Action No Take**) אל תבצע כל פעולה) אינה מסומנת.
	- .5 ייתכן שהלחצנים מושבתים ב-Utility Tools Scanner. נסה את ההליך הבא:
- א. פתח את Utility Tools Scanner. לקבלת הוראות, עיין בסעיף "עזרה של Tools Scanner Utility "בעמוד 15 או במדריך למשתמש של ההתקן.
	- ב. בחר בכרטיסייה **Buttons**) לחצנים).
	- ג. ודא שתיבת הבדיקה **buttons scanner Disable**) השבתת לחצני סורק) לא נבחרה.
		- .6 ודא שקיימת תוכנית המשויכת ללחצן הסורק באמצעות הפעולות הבאות:
- א. פתח את Utility Tools Scanner. לקבלת הוראות, עיין בסעיף "עזרה של Tools Scanner Utility "בעמוד 15 או במדריך למשתמש של ההתקן.
	- ב. בחר בכרטיסייה **Buttons**) לחצנים).
	- ג. ודא שכל לחצן משוייך לתוכנית המתאימה. לקבלת מידע נוסף, לחץ על **Help**) עזרה) ב- .Scanner Tools Utility

#### **מקורות עזרה נוספים**

לקבלת עזרה נוספת לפתרון בעיות עם החומרה או התוכנה של הסורק, עיין בסעיף "קבלת מידע נוסף" בעמוד .15 **עברית**

כדי לפתור בעיות בחיבור ה-USB:

- .1 בצע אחת מהפעולות הבאות, בהתאם לאופן שבו הסורק מחובר למחשב:
- אם כבל ה-USB מחובר לרכזת USB או לתחנת עגינה של מחשב נישא, נתק את כבל ה-USB מרכזת ה-USB או מתחנת העגינה, ולאחר מכן חבר את כבל ה-USB ישירות למחשב.
	- אם כבל ה-USB מחובר ישירות למחשב, חבר אותו ליציאת USB אחרת במחשב.
- אם כבל ה-USB מחובר ליציאת USB בחזית המחשב, חבר אותו ליציאת USB בגב המחשב.
	- הסר את כל התקני ה-USB האחרים מהמחשב, פרט למקלדת והעכבר.
		- .2 כבה את הסורק ולאחר מכן הפעל אותו שוב.
			- .3 הפעל מחדש את המחשב.
- .4 לאחר שהמחשב הופעל מחדש, נסה להשתמש בסורק. אם הסורק פועל, ושינית את האופן שבו הוא מחובר למחשב בשלב 1, ייתכן שבעיית התקשורת קשורה לרכזת ה-USB או לתחנת העגינה. השאר את הסורק מחובר ישירות למחשב. אם הסורק לא פועל, הסר את ההתקנה ולאחר מכן התקן מחדש את תוכנת הסריקה של HP.

#### **שלב .2 הסר את ההתקנה והתקן מחדש את תוכנת הסריקה**

אם בדיקת חיבורי הכבלים של הסורק לא פתרה את הבעיה, ייתכן שהבעיה נגרמה כתוצאה מהתקנה לא מלאה. נסה להסיר ולאחר מכן להתקין מחדש את תוכנת הסריקה.

- .1 נתק את כבל ה-USB מהמחשב.
- .2 בצע אחת מהפעולות הבאות כדי לפתוח את ה-**Panel Control**) לוח הבקרה):
- XP Windows: לחץ על **Start**) התחל) ולאחר מכן לחץ על **Panel Control**) לוח הבקרה).
- 2000 Windows: לחץ על **Start**) התחל), הצבע על **Settings**) הגדרות) ולאחר מכן לחץ על **Panel Control**) לוח הבקרה).
	- 3. לחץ לחיצה כפולה על הסמל **Add/Remove Programs** (הוספה/הסרה של תוכניות). מוצגת רשימה של התוכניות המותקנות כעת.
	- HP Scanjet של התקן ומנהלי כלים (**HP Scanjet N6010 Divers and Tools** בחר .4 6010N(, ולאחר מכן לחץ על **Remove**) הסרה) או **Remove/Change**) שינוי/הסרה).
	- .5 פעל בהתאם להוראות המוצגות על-גבי המסך. אם מוצגת לך שאלה האם ברצונך להסיר או לתקן את התוכנה, לחץ על **Remove**) הסר). אם תוצג לך בקשה להפעיל מחדש את המחשב, לחץ על **No**) לא).
		- .6 לאחר הסרת תוכנת הסריקה, נתק את הסורק משקע החשמל.
			- .7 הפעל מחדש את המחשב.
		- .8 הכנס את תקליטור תוכנת הסריקה לכונן התקליטורים של המחשב.
		- .9 פעל לפי ההוראות שעל-גבי המסך כדי להתקין את תוכנת הסריקה.
- .10 לאחר התקנת תוכנת הסריקה, חבר את הסורק לשקע חשמל, הפעל את הסורק ולאחר מכן השתמש בכבל ה-USB כדי לחבר את הסורק למחשב.
	- .11 פעל בהתאם להוראות המוצגות על-גבי המסך.

#### **לחצני הסורק אינם פועלים כראוי**

לאחר כל שלב, בצע סריקה כדי לבדוק אם הלחצנים פועלים. אם הבעיה נמשכת, המשך לשלב הבא.

- .1 ייתכן שישנו כבל משוחרר. ודא שכבל ה-USB וספק המתח מחוברים היטב.
	- .2 כבה את הסורק, המתן 30 שניות ולאחר מכן הפעל שוב את הסורק.
		- .3 הפעל מחדש את המחשב.

# **5 פתרון בעיות**

#### **הסורק לא פועל לאחר ההתקנה**

אם הסורק אינו פועל לאחר ההתקנה, ייתכן שיוצגו אחת ההודעות הבאות במחשב:

- initialized be not could scanner The) לא הייתה אפשרות לאתחל את הסורק).
	- .(הסורק לא נמצא) The scanner could not be found
	- .(אירעה שגיאה פנימית) An internal error has occurred
- .(אין תקשורת בין המחשב לסורק) The computer cannot communicate with the scanner •

נסה לבצע את הפעולות הבאות כדי לפתור את הבעיה:

#### **שלב .1 בדוק את הכבלים**

ודא שחיבורי הכבלים תקינים.

#### **ספק מתח**

לספק המתח מחובר כבל המתחבר לגב הסורק. המחבר בקצה הכבל כולל נורית LED ירוקה שדולקת כאשר ספק המתח פועל כהלכה.

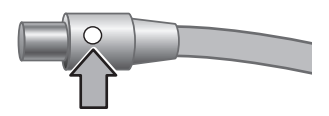

ספק המתח כולל גם כבל AC שמתחבר לספק המתח בצד אחד ולשקע חשמל או מייצב מתח בצד השני.

כבל המתח מחובר בין הסורק לבין שקע חשמל.

- .1 בדוק שמתג ההפעלה נמצא במצב מופעל.
- .2 בדוק שנורית ה-LED הירוקה על כבל ספק המתח דולקת.
- .3 אם הנורית הירוקה לא דולקת, ודא שמתח אכן זמין בשקע החשמל או במייצב המתח שאליו מחובר כבל ה-AC.
- .4 אם מתח אכן זמין בשקע החשמל או במייצב המתח שאליו מחובר כבל ה-AC, אך נורית ה-LED הירוקה לא דולקת, ייתכן שספק המתח פגום. פנה לתמיכה של HP לקבלת סיוע.

#### **כבל USB**

אם אבד חיבור ה-USB של הסורק, נורית השגיאה נדלקת באור ענבר בהיר יציב. נסה לבצע את ההליך הבא:

בדוק את החיבור הפיזי לסורק:

- השתמש בכבל המצורף לסורק. כבל USB אחר עשוי שלא להיות תואם לסורק.
- ודא שכבל ה-USB מחובר היטב בין הסורק למחשב או לרכזת USB. סמל הקלשון על כבל ה-USB פונה כלפי מעלה כאשר הכבל מחובר כראוי לסורק.

# **4 טיפול ותחזוקה**

ניקוי הסורק מדי פעם מסייע להבטיח סריקות באיכות גבוהה יותר. מידת הטיפול הדרושה תלויה במספר גורמים, לרבות מידת השימוש וסביבת העבודה. מומלץ לבצע ניקוי שגרתי כנדרש.

לקבלת הוראות בנוגע לתחזוקת הסורק, עיין במדריך למשתמש של הסורק. לקבלת מידע אודות המדריך למשתמש של הסורק, עיין בפרק "קבלת מידע נוסף" בעמוד .15

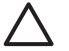

**התראה** לפני הנחת פריט על מזין המסמכים, ודא שאינו מכיל דבק רטוב, נוזל לתיקון או חומרים אחרים שעלולים לעבור לפנים הסורק.

ודא שאין סלסולים, קימוטים, סיכות הידוק, אטבי נייר או חומר מצורף אחר. על הגיליונות להיות מופרדים זה מזה.

#### **עזרה נוספת לתוכנה**

כל אחת מהתוכנות הכלולות בתקליטור תוכנת הסריקה כוללת עזרה לתוכנה. כדי לפתוח את העזרה של התוכנה, פתח את התוכנית, בחר בתפריט **Help**) עזרה) ולאחר מכן בחר **Help**) עזרה) או **Using Help**) שימוש בעזרה).

# לסורק מצורפים מספר מקורות מידע בנוגע לשימוש בסורק ובתוכנת הסריקה. **<sup>3</sup> קבלת מידע נוסף**

#### **מדריך למשתמש עבור 6010N Scanjet HP**

המדריך למשתמש של הסורק הוא מקור המידע העיקרי בנוגע למוצר זה וכולל את המידע הדרוש לשימוש, תחזוקה ופתרון בעיות בסורק. המדריך למשתמש זמין כקובץ PDF, כך שבאפשרותך להדפיס את כולו או חלקים ממנו, וכקובץ עזרה הניתן לקריאה על-גבי המסך.

כדי לפתוח את קובץ ה-PDF של המדריך למשתמש:

← לחץ על **Start**) התחל), הצבע על **Programs**) תוכניות) או **Programs All**) כל התוכניות), הצבע על **HP**, הצבע על **Scanjet**, הצבע על **6010N** ולאחר מכן לחץ על **Guide User**) מדריך למשתמש).

לקבלת גירסת PDF של המדריך למשתמש בשפה אחרת:

- .1 הכנס את תקליטור תוכנת הסריקה המצורף לסורק אל כונן התקליטורים במחשב. המתן להופעת תיבת הדו-שיח של ההתקנה.
	- .2 לחץ על **guides print or View**) הצגה או הדפסה של מדריכים). מוצגת רשימה של שפות.
		- .3 לחץ על השפה הרצויה. מוצגת רשימה של מדריכים.
		- .4 לחץ על **Guide User**) מדריך למשתמש).

לקבלת גרסת עזרה מקוונת של המדריך למשתמש, שניתן להשתמש בה עם תוכנת קורא מסך:

- .1 הכנס את תקליטור תוכנת הסריקה המצורף לסורק אל כונן התקליטורים במחשב. המתן להופעת תיבת הדו-שיח של ההתקנה.
	- .2 לחץ על **guides print or View**) הצגה או הדפסה של מדריכים). מוצגת רשימה של שפות.
		- .3 לחץ על השפה הרצויה. מוצגת רשימה של מדריכים.
		- .4 לחץ על **מדריך למשתמש על-גבי המסך**.

#### **Scanner Tools Utility של עזרה**

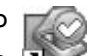

כדי לפתוח את כלי השירות, בצע את הפעולות הבאות:

- לחץ לחיצה כפולה על הסמל של Utility Tools Scanner בשולחן העבודה.
- לחץ על הלחצן Scanner Tools (כלי הסורק) ( ) בלוח הקדמי של הסורק.
- לחץ על **Start**) התחל), הצבע על **Programs**) תוכניות) או על **Programs All**) כל התוכניות), הצבע על **HP**, הצבע על **Scanjet**, הצבע על **6010N** ולאחר מכן לחץ על .**Scanner Tools Utility**

לחץ על **Help**) עזרה) בתיבת הדו-שיח Utility Tools Scanner כדי לפתוח את קובץ העזרה.

המשך

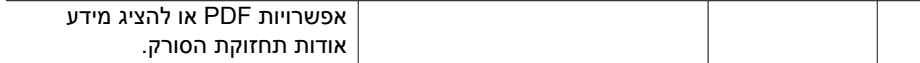

לקבלת מידע נוסף אודות לחצני הסורק, מעבר למתואר בפרק זה, עיין במדריך למשתמש. לקבלת מידע אודות המדריך למשתמש של הסורק, עיין בפרק "קבלת מידע נוסף" בעמוד .15

# **2 אופן השימוש בלחצני הסורק**

#### **לחצני הסורק**

השתמש בלחצנים שבלוח הבקרה כדי להתחיל בסריקה, לבטל סריקה או להגדיר תצורה של הגדרות סורק מסויימות.

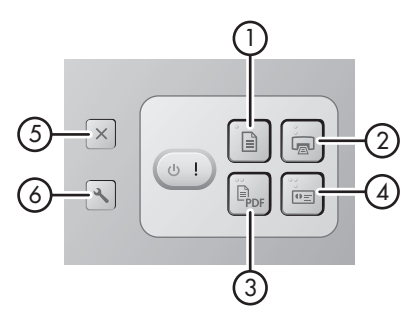

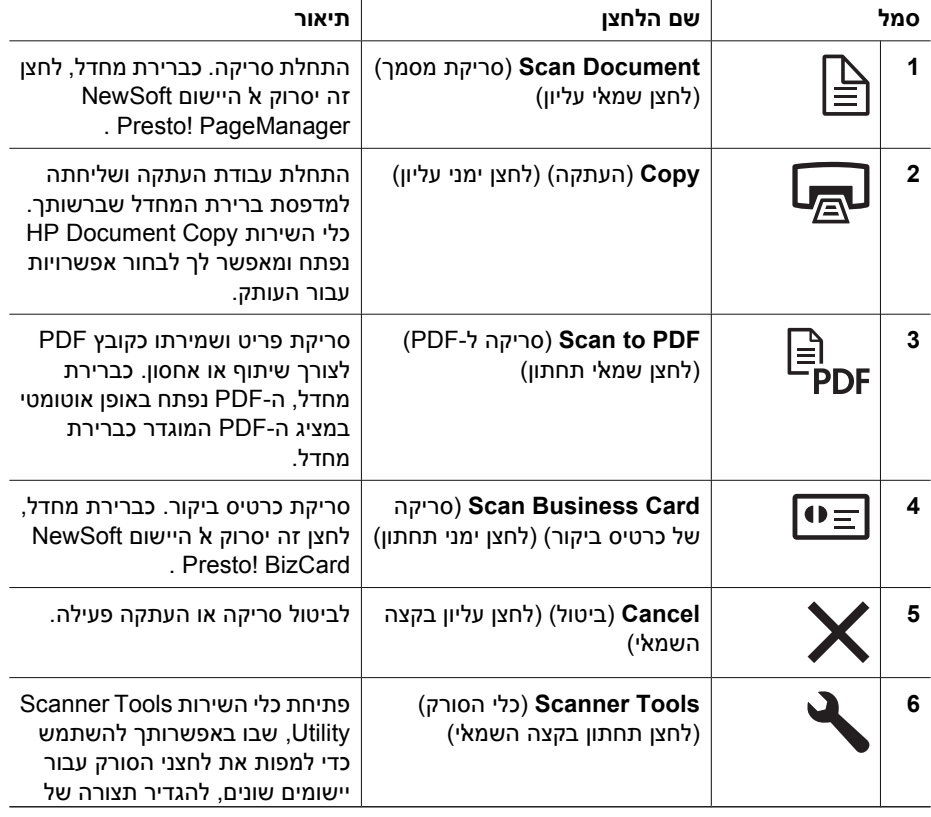

בכלי השירות Utility Tools Scanner. כדי לחזור למצב Save Power) חיסכון בחשמל), נקה את האפשרות **On Lamp Instant**) הפעלת מנורה מיידית).

#### **תקליטור תוכנת סריקה**

פרק 1

סעיף זה מתאר את תוכניות הסריקה המצורפות לסורק. כל התוכניות נתמכות על-ידי מערכות ההפעלה .x-64 לרבות ,XP-ו Microsoft Windows 2000

ישנן שתי תוכניות כלולות שאינן מתוצרת HP. תוכניות אלו אינן זמינות עבור כל דגמי הסורק ועבור כל המדינות/אזורים.

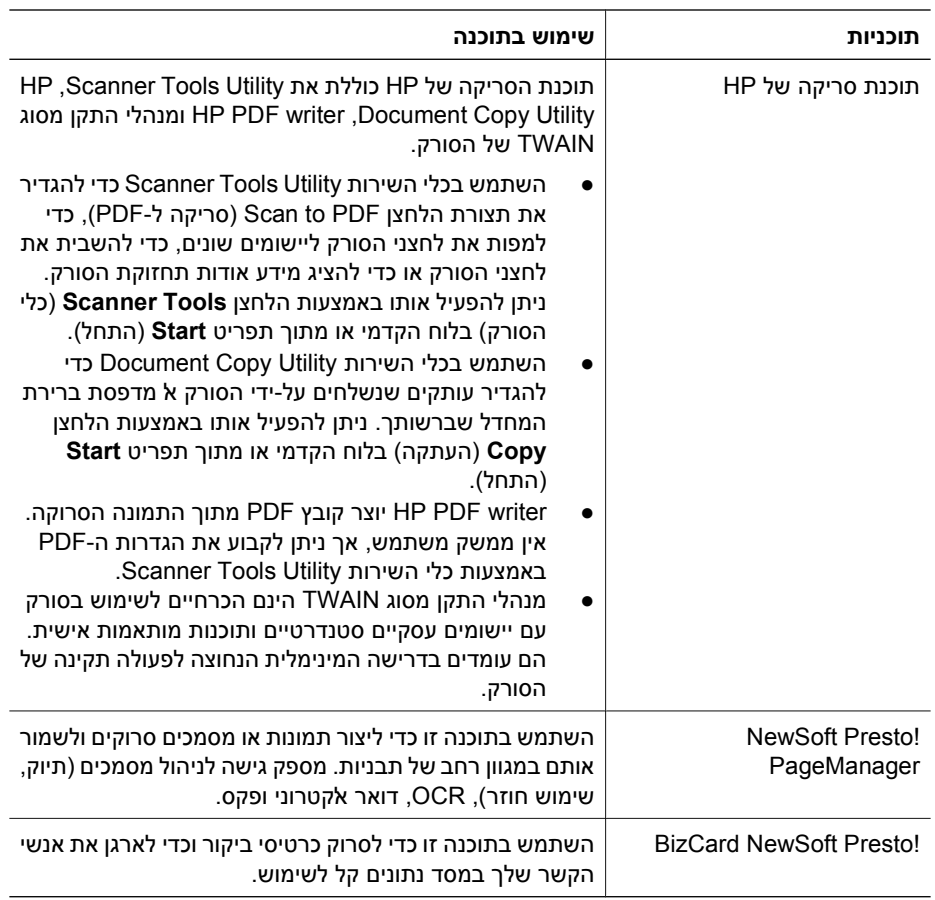

#### **מצב Save Power) חיסכון בחשמל) או מצב On Lamp Instant (הפעלת מנורה מיידית)**

במהלך תהליך ההתקנה תישאל האם ברצונך להפעיל מצב Save Power) חיסכון בחשמל) או מצב On Lamp Instant) הפעלת מנורה מיידית) עבור הסורק. במצב Save Power) חיסכון בחשמל), מנורת הסורק נכבית באופן אוטומטי לאחר פרק זמן של חוסר פעילות (כ15- דקות).

במצב On Lamp Instant) הפעלת מנורה מיידית), על אף שמנורת הסורק תכבה באופן אוטומטי לאחר פרק זמן ללא פעילות (כ15- דקות), היא תישאר חמה ומוכנה לסריקה.

כדי לעבור ממצב Save Power) חיסכון בחשמל) למצב On Lamp Instant) הפעלת מנורה מיידית), בחר באפשרות **On Lamp Instant**) הפעלת מנורה מיידית) בכרטיסייה **Maintenance**) תחזוקה)

#### **שלב .6 בדוק את ההתקנה**

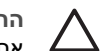

**התראה** לפני הנחת פריט על מזין המסמכים, ודא שאינו מכיל דבק רטוב, נוזל לתיקון או חומרים אחרים שעלולים לעבור לפנים הסורק.

ודא שאין סלסולים, קימוטים, סיכות הידוק, אטבי נייר או חומר מצורף אחר. על הגיליונות להיות מופרדים זה מזה.

.1 הנח דף אחד במזין המסמכים. על הדף לפנות כלפי מטה, כאשר החלק העליון של הדף מצביע כלפי מטה (").

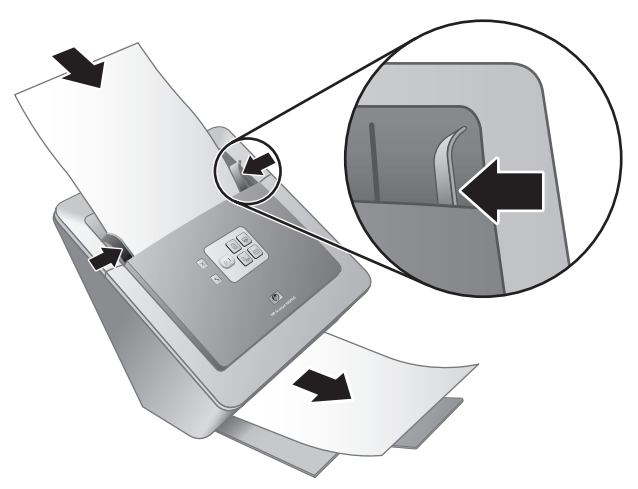

.2 כוונן את מכווני הנייר. על מכווני הנייר לגעת בשני צידי הנייר כדי לפעול כהלכה. ודא שהדף ישר ושהמכוונים מונחים צמוד לקצות הנייר.

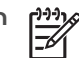

**הערה** כדי לכוון את מכווני הנייר, לחץ על החלק התחתון של המכוון.

. לחץ על הלחצן **Scan to PDF** (סריקה ל-PDF) OF .

הדף יוזן דרך הסורק. סריקה של העמוד אמורה להופיע על מסך המחשב במציג ה-PDF. זהו אישור לכך שההתקנה הצליחה.

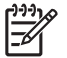

**הערה** על Reader Acrobat Adobe או תוכנית אחרת לצפייה ב-PDF להיות מותקנת כדי להשלים בהצלחה תהליך זה. אם אין ברשותך מציג PDF, הפעל בדיקה זו באמצעות הלחצן **Document Scan**) סריקת מסמך).

אם סריקה של העמוד לא מופיעה על מסך המחשב, עיין בפרק "פתרון בעיות" בעמוד .18

- .3 עבור מסמכי מקור ארוכים יותר, פתח את מאריך מזין המסמכים בחלקו העליון של הסורק.
- .4 מקם את תווית הלוח הקדמי הכלולה באריזת המוצר. הסר את גב התווית ומקם את התווית במגש הנשלף מתחת לסמל של HP, בלוח הקדמי. תווית זו מספקת מידע אודות לחצני הלוח הקדמי ונוריות החיווי.

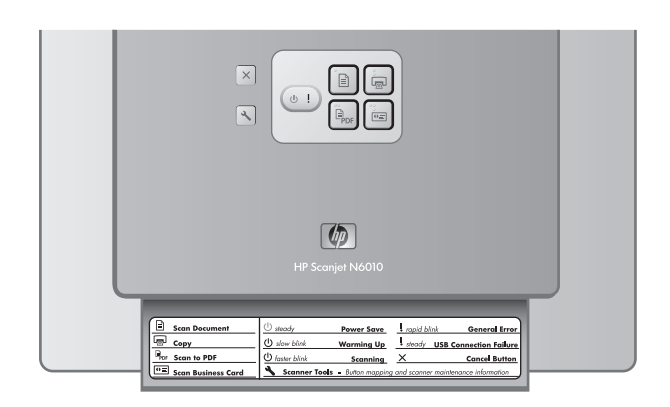

#### פרק 1

#### **שלב .5 הכן את הסורק לשימוש**

.1 התקן את מגש הפלט. כדי להתקין אותו, החלק את המגש, כשצד המאריך פונה כלפי מעלה, לתוך חריצי המכוון שבתחתית הסורק.

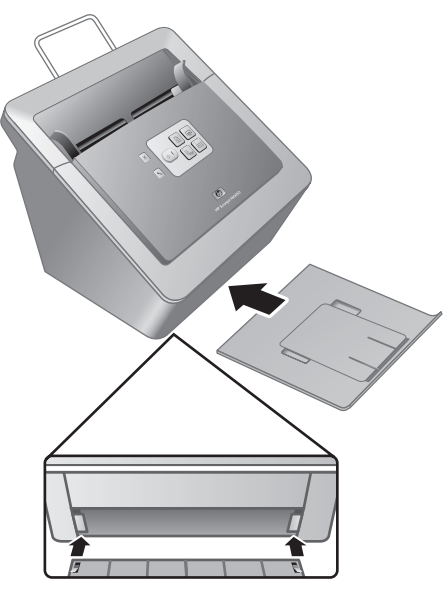

.2 פתח את מאריך מגש הפלט.

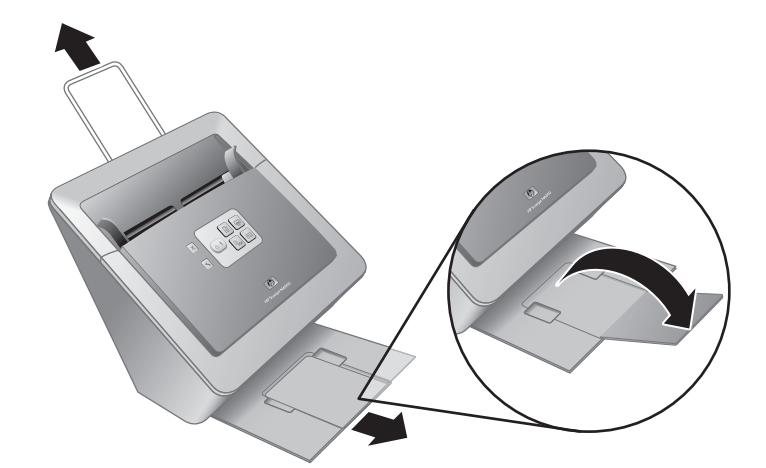

#### **שלב .4 חבר את כבל ה-USB**

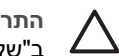

**התראה** הקפד להתקין את התוכנה לפני חיבור הסורק למחשב באמצעות כבל USB. עיין ב"שלב .2 התקן את התוכנה" בעמוד .5

השתמש בכבל ה-USB המצורף לסורק כדי לחבר את הסורק למחשב.

.1 חבר את הקצה המרובע של הכבל לסורק.

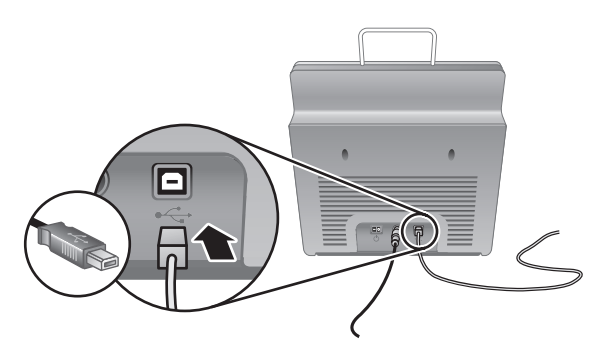

.2 חבר את הקצה המלבני של הכבל למחשב.

 $\frac{1}{2}$ **הערה** אם קיימת יציאת USB גם בחזית וגם בגב המחשב, השתמש ביציאת ה-USB שבגב המחשב.

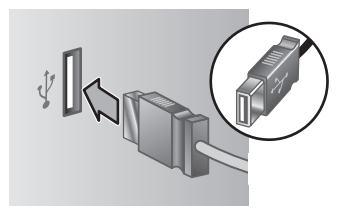

ספק המתח כולל גם כבל AC שמתחבר לספק המתח בצד אחד ולשקע חשמל או מייצב מתח בצד השני.

.1 חבר את כבל ה-AC לגב ספק המתח.

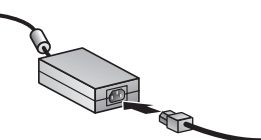

- .2 חבר את הצד השני של כבל ה-AC לשקע חשמל או מייצב מתח.
	- .3 בדוק שנורית ה-LED הירוקה על כבל ספק המתח דולקת.
- אם הנורית הירוקה לא דולקת, ודא שמתח אכן זמין בשקע החשמל או במייצב המתח שאליו מחובר כבל ה-AC.
- אם מתח אכן זמין בשקע החשמל או במייצב המתח שאליו מחובר כבל ה-AC, אך נורית ה- LED הירוקה לא דולקת, ייתכן שספק המתח פגום. פנה לתמיכה של HP לקבלת סיוע.
	- .4 אם נורית ה-LED הירוקה דולקת, חבר את ספק המתח לגב הסורק.

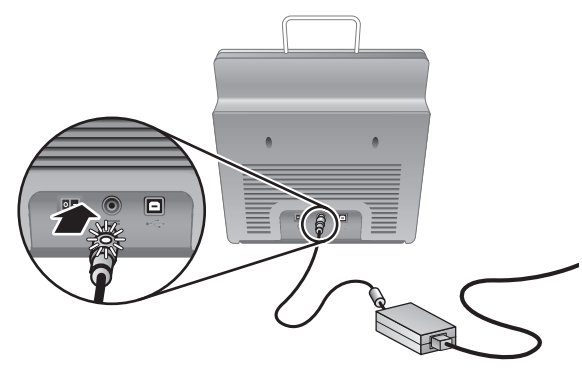

.5 הפעל את הסורק. כשפניך אל גב הסורק, לחץ על מתג **ההפעלה** בגב הסורק מצד שמאל.

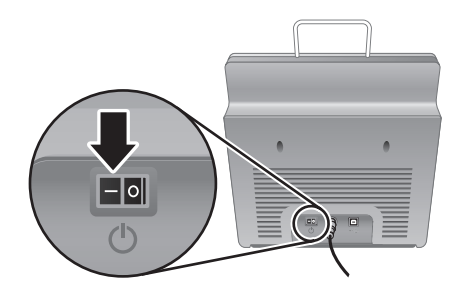

פרק 1

#### **שלב .2 התקן את התוכנה**

מספר תוכניות סריקה כלולות בסורק. לקבלת מידע אודות תוכניות אלו, עיין בסעיף "תקליטור תוכנת סריקה" בעמוד .11

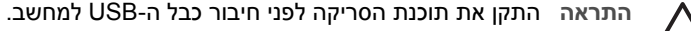

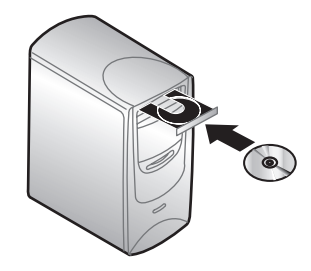

- .1 הכנס לכונן התקליטורים של המחשב את תקליטור תוכנת הסריקה המצורף לסורק.
- .2 המתן להופעת תיבת הדו-שיח של ההתקנה. אם תיבת הדו-שיח של ההתקנה לא מוצגת לאחר מספר רגעים, בצע את הפעולות הבאות:
	- א. לחץ על **Start**) התחל) ולאחר מכן לחץ על **Run**) הפעלה). תיבת הדו-שיח **Run**) הפעלה) מוצגת.
- ב. בתיבה **Open**) פתח את), הקלד exe.setup\:d) כאשר :d היא אות כונן התקליטורים של המחשב).
	- ג. לחץ על **OK**) אישור).
	- .3 בתיבת הדו-שיח של ההתקנה, בחר איזו תוכנית ברצונך להתקין. כדי להשתמש בכל מאפייני הסורק, מומלץ להתקין את כל התוכניות על-גבי התקליטור.
- .4 פעל לפי ההוראות שעל-גבי המסך כדי להשלים את ההתקנה. במהלך תהליך ההתקנה תישאל האם ברצונך להפעיל מצב Save Power) חיסכון בחשמל) או מצב On Lamp Instant) הפעלת מנורה מיידית). לקבלת מידע אודות אפשרויות אלו, עיין בסעיף "מצב Save Power) חיסכון בחשמל) או מצב On Lamp Instant) הפעלת מנורה מיידית)" בעמוד .11

כמו כן, תוכנית ההתקנה תבדוק האם מותקנת התוכנה Reader Acrobat Adobe להצגת קובצי PDF. אם היא אינה מותקנת, תקבל הוראות להתקנה שלה.

#### **שלב .3 חבר את ספק המתח**

לספק המתח מחובר כבל המתחבר לגב הסורק. המחבר בקצה הכבל כולל נורית LED ירוקה שדולקת כאשר ספק המתח פועל כהלכה.

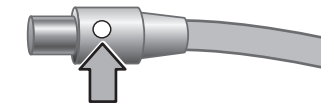

**עברית**

# **1 כיצד להתחיל בעבודה**

כדי להתקין את הסורק, פעל בהתאם לשלבים הבאים:

#### **שלב .1 בדוק את תכולת האריזה**

הוצא את חומרת הסורק מהאריזה. הקפד להסיר את סרטי המשלוח.

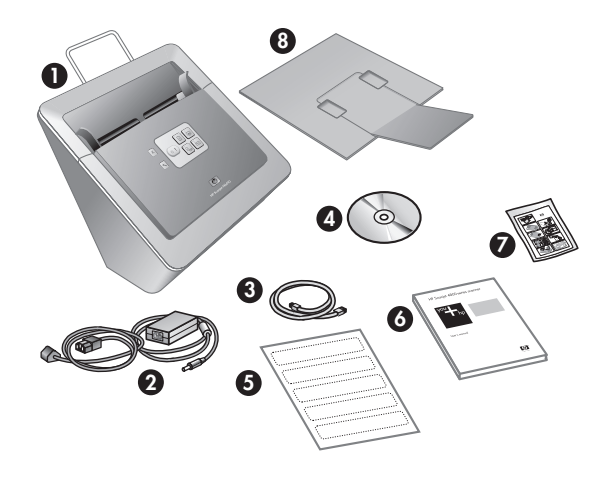

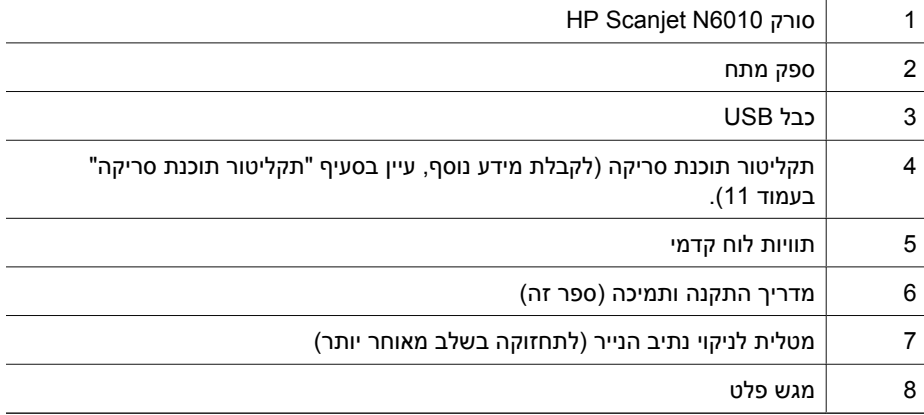

### תוכן עניינים

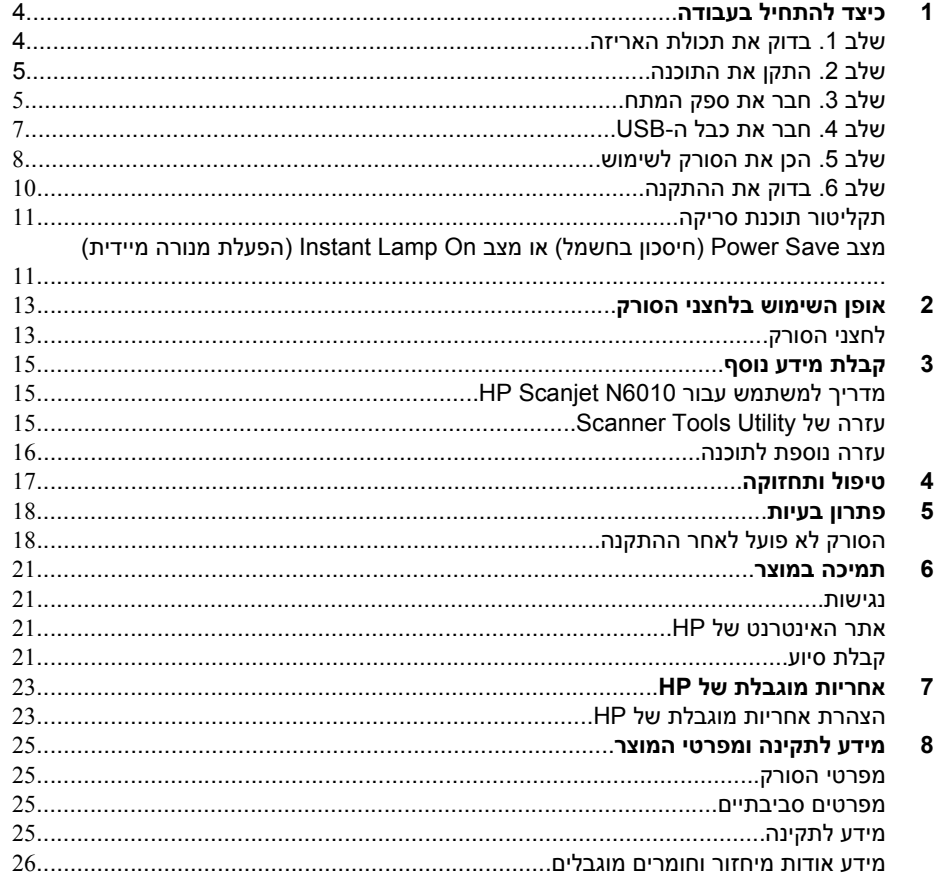

#### **זכויות יוצרים ורישיון**

© 2006 Copyright Hewlett-Packard Development Company, L.P.

חל איסור על שעתוק, עיבוד או תרגום ללא הסכמה מראש בכתב, למעט כפי שמתירים זאת חוקי זכויות היוצרים. המידע הכלול במסמך זה נתון לשינויים ללא הודעה מראש.

האחריות הבלעדית הניתנת לגבי המוצרים והשירותים של HP מפורטת בהצהרת האחריות המפורשת הנלווית למוצרים ולשירותים אלה. אין לפרש דבר מן האמור במסמך זה כמתן אחריות נוספת. חברת HP לא תישא באחריות לשגיאות עריכה או לשגיאות טכניות, או להשמטות במסמך זה.

#### **סימנים מסחריים**

STAR ENERGY הוא סימן שירות רשום בארצות הברית של States United Environmental Protection Agency (הסוכנות לשמירה על איכות הסביבה בארה"ב).

Microsoft ו-Windows הם סימנים מסחריים רשומים של Corporation Microsoft.

# **עברית**

**מדריך התקנה ותמיכה**

Printed in Germany

הודפס בגרמניה

 $\degree$  2006 Hew lett-Packard Development Company, L.P.

 $\overline{\phantom{a}}$  $\overline{\phantom{a}}$ 

www.hp.com

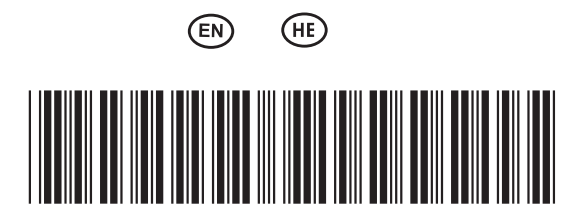

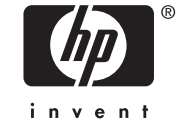

L1983-90009